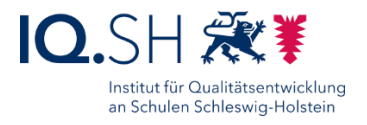

# SCHULRECHNER SH (IPADOS) – EINRICHTUNGSANLEITUNG FÜR RELUTION

Letzte Änderung: **04.07.2024**, iPadOS-Version: 17.5.1

**Kurzbeschreibung**: In dieser Anleitung wird beschrieben, wie iPads in die Musterlösung Grundschule SH eingebunden und eingerichtet werden. Die Geräte sollen über das Apple-Programm zur Geräteregistrierung (Device Enrollment Program, DEP) angemeldet und anschließend in ein Mobile Device Management (MDM) eingebunden werden, um die Installation von Apps, Richtlinien und Updates zu vereinfachen. In der Musterlösung werden die MDM-Lösungen Relution und Jamf School verwendet. Diese Anleitung zeigt die Schritte für die Einrichtung über das MDM Relution. Für Jamf School gibt es eine separate Anleitung.

#### Änderungen vom **04.07.2024**:

- Das Kapitel [Relution Agent installieren](#page-6-0) wurde ergänzt: um Fehlermeldungen an den iPads bei der Einschreibung zu verhindern, müssen der App "Relution Agent" bereits im Vorfeld Lizenzen zugewiesen werden.
- Das Kapitel [Richtlinienprofil erstellen](#page-7-0) wurde leicht überarbeitet.
- Das Kapitel [Apps verteilen](#page-20-0) wurde leicht überarbeitet und in Unterkapitel aufgeteilt.

#### Änderungen vom **04.06.2024**:

- Das Unterkapitel "Richtlinie veröffentlichen" wurde hinzugefügt (siehe Kapitel Richtlinie [veröffentlichen\)](#page-14-0).
- Kleinere Änderungen (z. B. das Austauschen von Screenshots) wurden durchgeführt.

#### Änderungen vom **04.06.2024**:

In der Gruppe "Sachunterricht" wird die App "Honigbiene VR" zusätzlich installiert (siehe Kapitel [Apps verteilen](#page-20-0) und [Startlayout festlegen\)](#page-26-0).

#### Änderungen vom **21.03.2024**:

- Seit der Relution-Version 5.21.0 können Gerätegruppen erstellt werden. Diese Funktion soll nun auch für Geräte der Musterlösung verwendet werden (siehe Kapitel [Gerätegruppe](#page-17-0)  [erstellen und Richtlinien verteilen\)](#page-17-0).
- In der Gruppe "Deutsch" wird Die App "Zabulo" zusätzlich installiert (siehe Kapitel Apps [verteilen](#page-20-0) und [Startlayout festlegen\)](#page-26-0).
- Die Einschränkungen wurden leicht an die aktuelle iPadOS-Version angepasst (siehe Kapitel [Einschränkungen\)](#page-7-1).
- Richtlinienprofile können beim Zurücksetzen ("Return to Service") von iPads nur noch automatisch installiert werden, wenn dazu im Vorfeld eine dynamische Gruppe angelegt wurde (siehe Kapitel [Geräte zurücksetzen\)](#page-31-0).

Ältere Änderungen sind hier zu finden: Kapitel [Änderungshistorie.](#page-33-0)

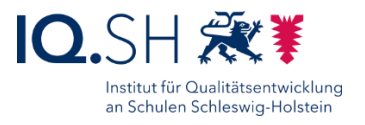

# Inhalt

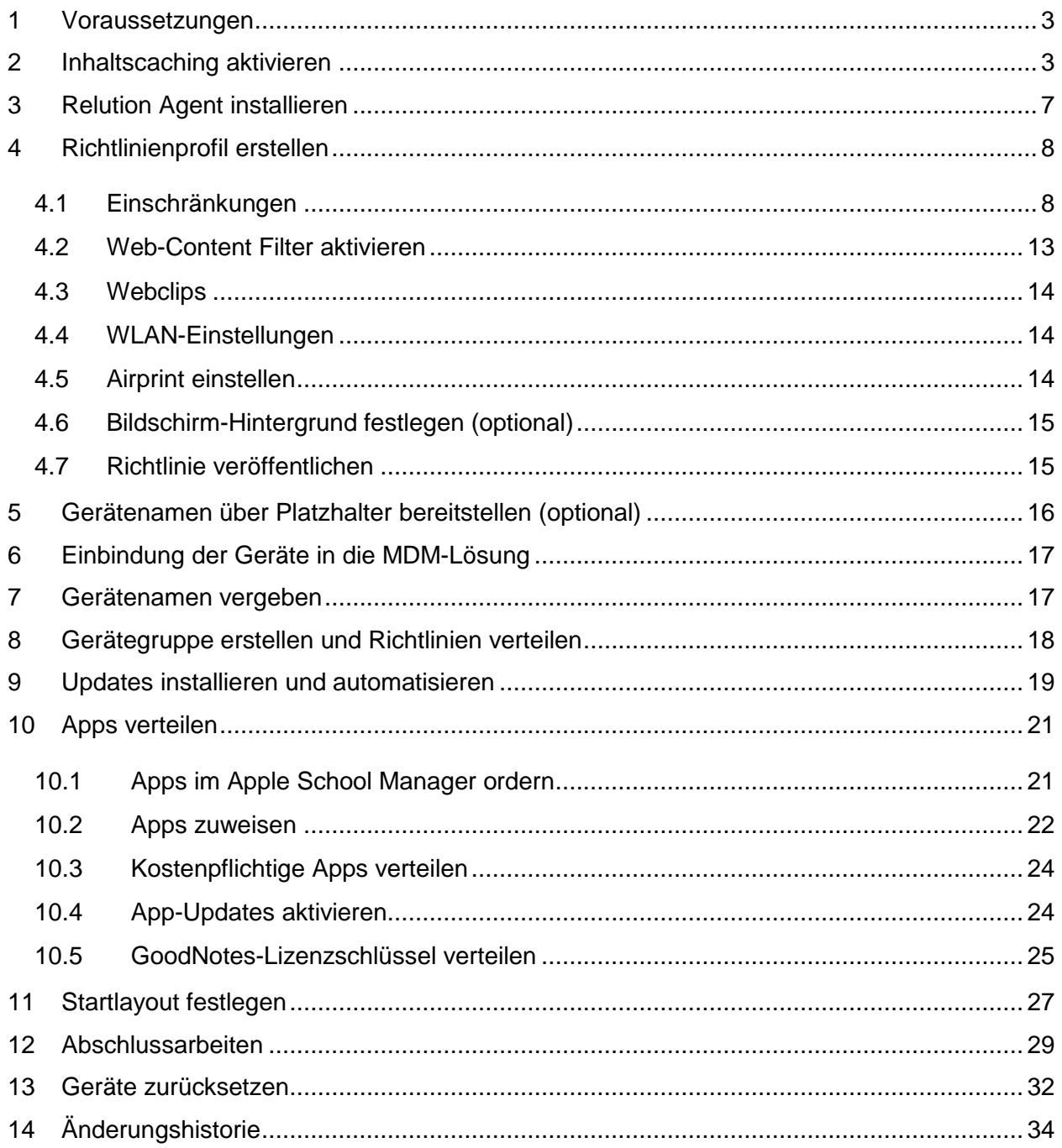

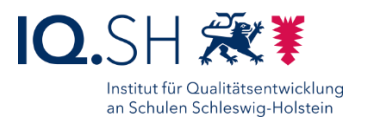

# <span id="page-2-0"></span>**1 Voraussetzungen**

**Wichtig**: Damit die in dieser Anleitung beschriebenen Richtlinieneinstellungen und App-Installationen vorgenommen werden können, muss die Ersteinrichtung des Apple School Managers sowie des Mobile Device Managements (MDM) bereits erfolgt sein. Folgende Punkte gehören dazu:

- Der Schulträger muss bereits für den Apple School Manager registriert worden sein.
- Der Schulträger muss bereits für ein Mobile-Device-Management (MDM) registriert worden sein.
- Die gekauften iPads müssen durch den jeweiligen Händler der Organisations-ID des Schulträgers im Apple School Manager zugewiesen worden sein.
- MDM und Apple School Manager müssen für die Synchronisierung von Geräten sowie von App- und Bücherlizenzen miteinander verbunden worden sein.

**Hinweis**: Falls noch nicht alle oben genannten Punkte umgesetzt wurden, können die dafür benötigten Schritte in der Anleitung "Musterlösung Grundschule SH\_Schulrechner SH (iPadOS)\_Kauf und [Ersteinrichtung.pdf"](https://medienberatung.iqsh.de/mlgs-schultraeger.html?file=files/Inhalte/content50/MLGS/Musterloesung%20Grundschule%20SH_Schulrechner%20SH%20%28iPadOS%29_Kauf%20und%20Ersteinrichtung.pdf&cid=6669) nachgelesen werden.

Alle in nachfolgenden Kapiteln aufgeführten Schritte, die das MDM betreffen, sollen pro Schulstandort durchgeführt werden. Sofern im Relution-MDM auch ein Zugriff auf die globale Ebene bestehen sollte, muss zunächst über die Menüleiste ein Wechsel in die Ebene der einzurichtenden Schule durchgeführt werden:

<span id="page-2-1"></span>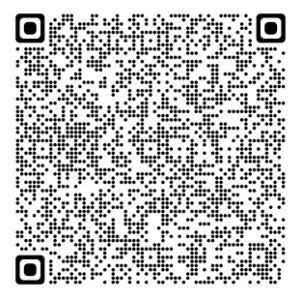

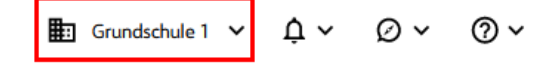

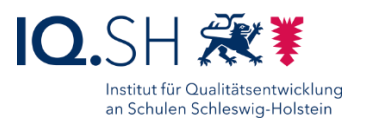

# **2 Inhaltscaching aktivieren**

**Hinweis**: Um die Internetbandbreite des Unterrichtsnetzes bei der Installation von Softwareupdates und Apps auf den iPads zu entlasten, sollte ab einer Anzahl von etwa 30 iPads ein Caching-Server im Netzwerk eingerichtet werden. Dazu dient ein Mac Mini im Netzwerkschrank, der per LAN-Kabel angebunden ist.

Auf dem Mac Mini die Einstellungen öffnen und unter "Allgemein" (1) – "Teilen" (2) das Inhaltscaching (3) aktivieren und über das Infosymbol die Details öffnen (4):

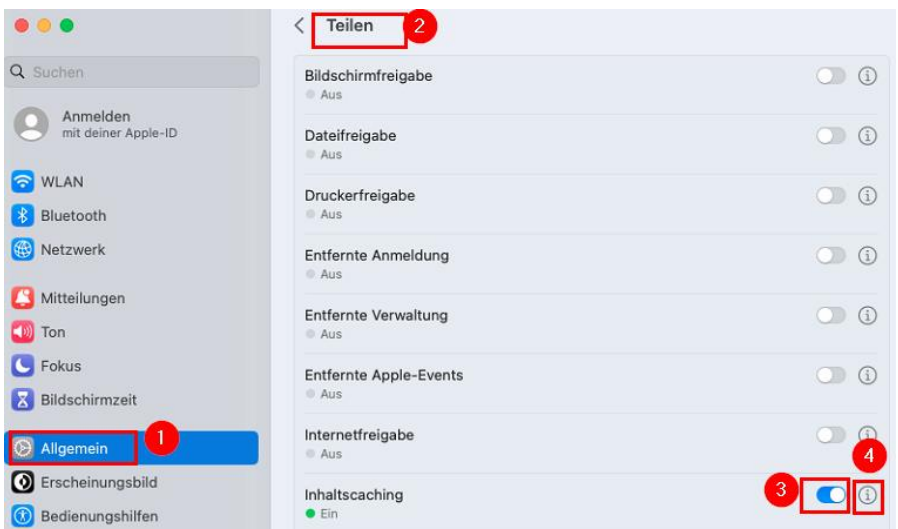

Dort den Cache auf "Alle Inhalte" stellen (1) und mit "Fertig" bestätigen:

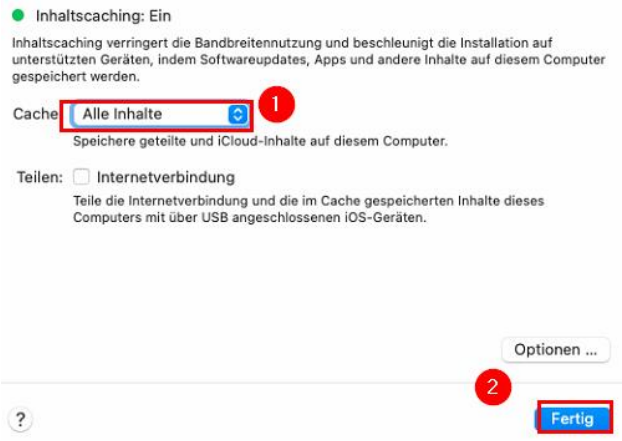

**Hinweis**: Das Inhaltscaching funktioniert nur, wenn der Mac sich im aktiven Zustand befindet. Es muss daher noch der Ruhezustand deaktiviert werden.

In den Systemeinstellungen "Energie sparen" wählen (1) und dort folgende Eigenschaften (de)aktivieren (2):

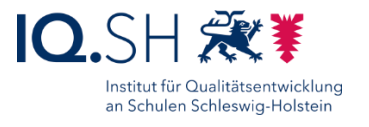

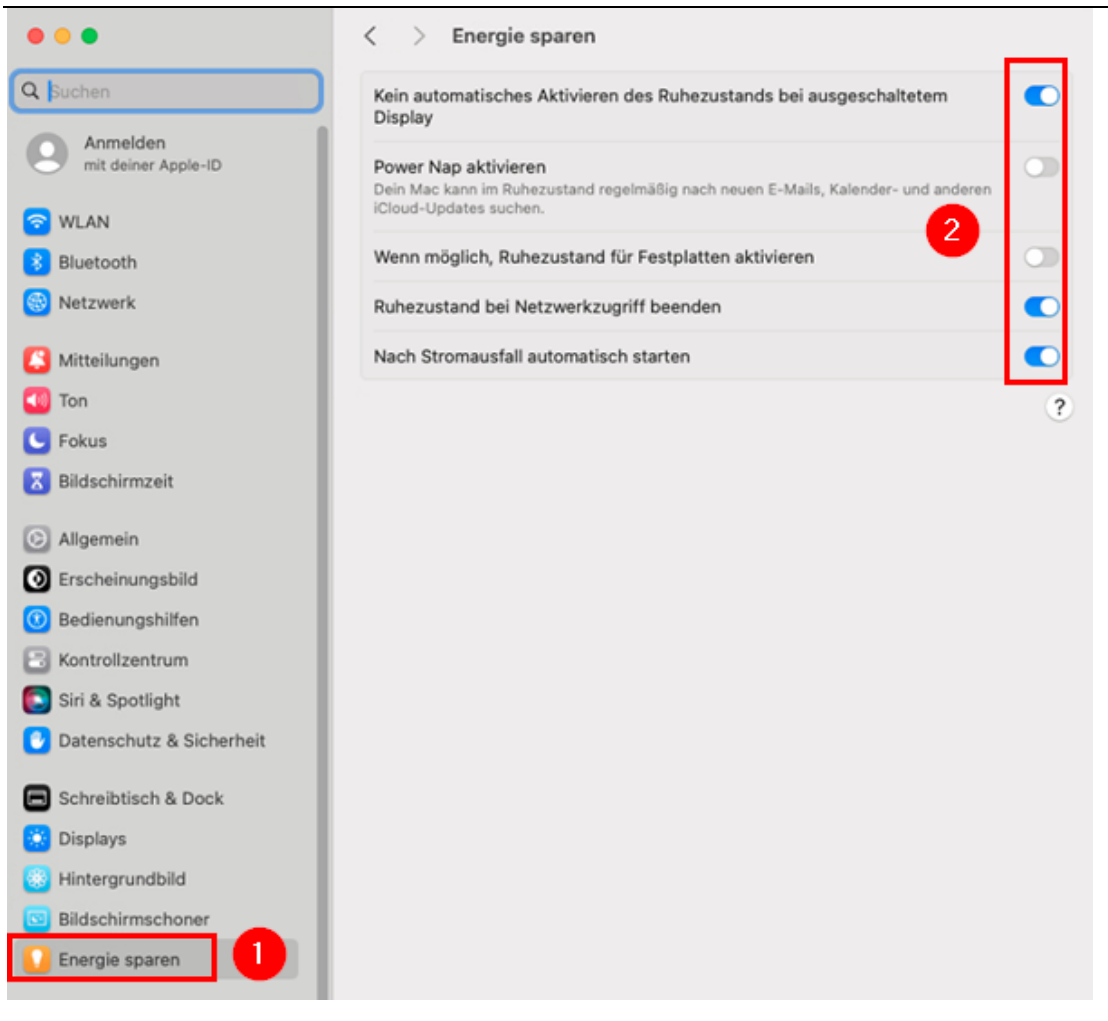

Ob im Caching-Ordner Updates heruntergeladen wurden, lässt sich folgendermaßen überprüfen:

- Mit dem Finder in den Ordner "Library/Application Support/Apple/AssetCache/" wechseln.
- Ggf. muss zunächst der Zugriff auf den dortigen Caching-Ordner "Data" ermöglicht werden. Dazu mit der rechten Maustaste auf den Ordner "Data" (1) klicken und "Informationen" (2) wählen:

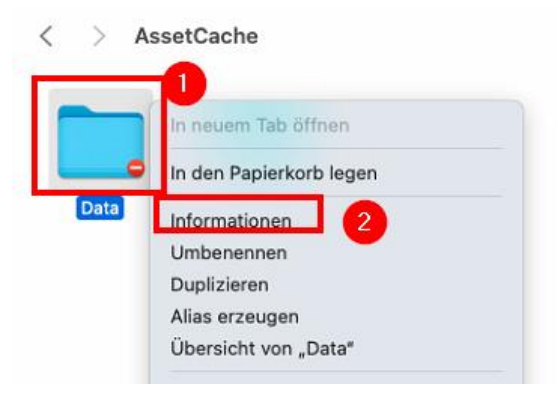

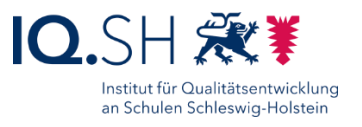

Dort den Menüpunkt "Teilen & Zugriffsrechte" wählen (1), das Schlosssymbol anklicken (2) sowie das Administratorpasswort des Gerätes eingeben und mit "OK" bestätigen (3):

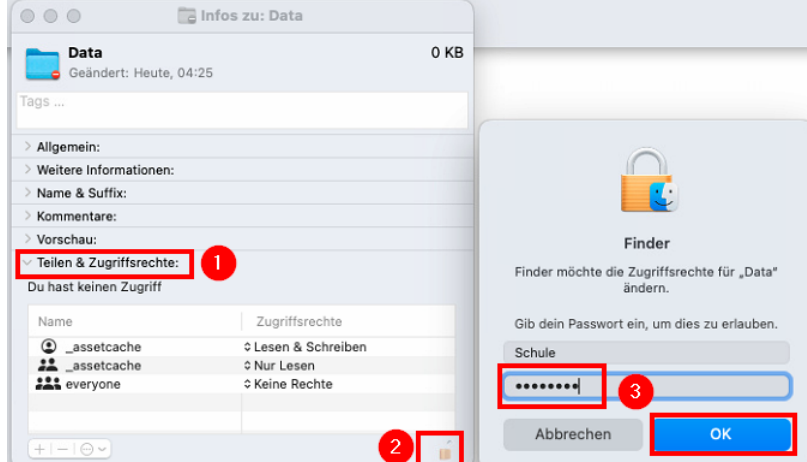

• Das Plussymbol anklicken (1), den eingeloggten Admin-User (z.B. "Schule") wählen (2) und mit "Auswählen" bestätigen (3):

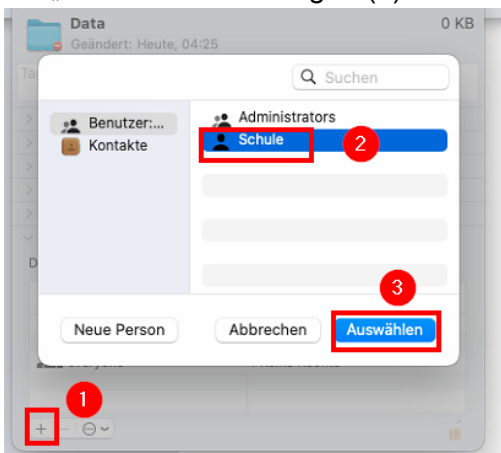

Hinweis: Der Benutzer "Schule" kann nun lesend auf den Hauptordner zugreifen.

• Über das Drei-Punkt-Symbol "Auf alle Unterobjekte anwenden" wählen, um auch auf die Unterordner zugreifen zu können:

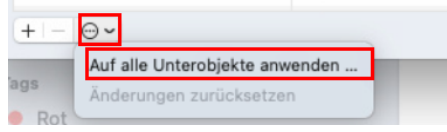

Das Infofenster schließen und in den Ordner "Data" wechseln. Hier sollten nun Ordner und darin enthaltene Inhalte mit aktuellem Änderungsdatum vorhanden sein.

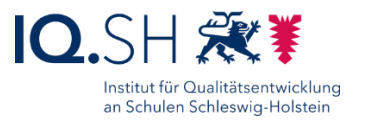

# <span id="page-6-0"></span>**3 Relution Agent installieren**

Während der Einschreibung installiert Relution automatisiert die App "Relution Agent" [\(https://apps.apple.com/de/app/relution-agent/id1593405152\)](https://apps.apple.com/de/app/relution-agent/id1593405152) auf jedem iPad. Die App ist für die Verwaltbarkeit der Geräte zwar nicht notwendig, wird aber u. a. für die Überwachung des Konformitätsstatus des jeweiligen Gerätes benötigt. Damit die Installation bereits bei der Einschreibung der Geräte fehlerfrei durchgeführt werden kann, müssen der App vorher kostenlose VPP-Lizenzen aus dem Apple School Manager zugewiesen werden. Passiert dies nicht, erscheint auf den Geräten die folgende Fehlermeldung:

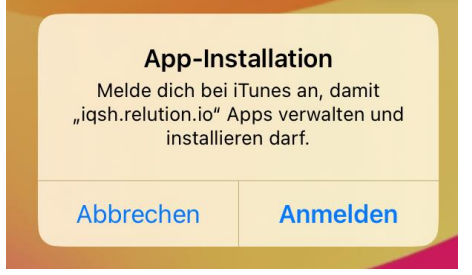

Zur Zuweisung der Lizenzen sind folgende Schritte notwendig:

- Login im Apple-School-Manager über [https://school.apple.com](https://school.apple.com/)
- Unter "Apps und Bücher" die App "Relution Agent" suchen und die Detailansicht öffnen.
- Den angelegten Standort der Schule (siehe Anleitung "Musterlösung [Grundschule SH\\_Schulrechner SH \(iPadOS\)\\_Kauf und](https://medienberatung.iqsh.de/mlgs-schultraeger.html?file=files/Inhalte/content50/MLGS/Musterloesung%20Grundschule%20SH_Schulrechner%20SH%20%28iPadOS%29_Kauf%20und%20Ersteinrichtung.pdf&cid=6669)  [Ersteinrichtung.pdf"](https://medienberatung.iqsh.de/mlgs-schultraeger.html?file=files/Inhalte/content50/MLGS/Musterloesung%20Grundschule%20SH_Schulrechner%20SH%20%28iPadOS%29_Kauf%20und%20Ersteinrichtung.pdf&cid=6669)) als Zuweisungsziel auswählen und die gewünschte Anzahl eingeben sowie mit "Laden" bestätigen.

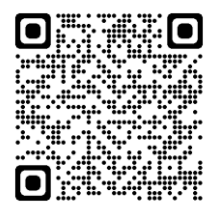

- Am Relution-MDM anmelden.
- Im Menü "Apps" und "Gekaufte Apps" wählen.
- Den Button "Synchronisieren" wählen.
- **Hinweis**: Die Bereitstellung von Apps durch den Apple School Manager kann je nach Auslastung des Servers ein paar Minuten dauern und wird mit einer Bestätigungsmail an die hinterlegte E-Mailadresse bestätigt. Die Synchronisierung sollte daher erst nach Eintreffen dieser Mail durchgeführt werden.
- In der App-Liste unter "Gekaufte Apps" sollte nun die "Relution Agent" mit der Anzahl der gebuchten Lizenzen auftauchen:

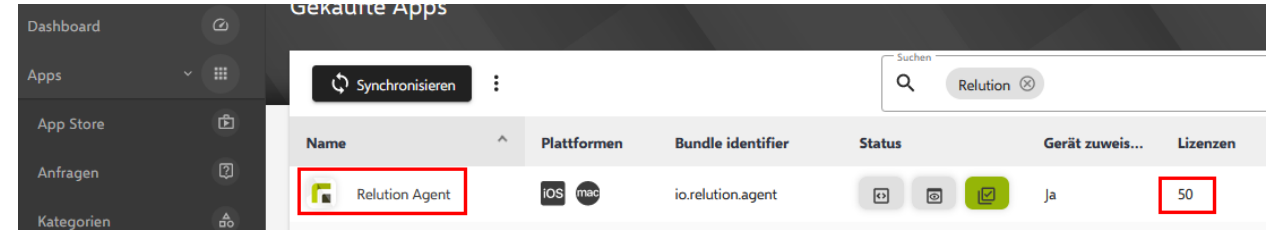

Bei der Einschreibung der Geräte wird die App später automatisiert installiert.

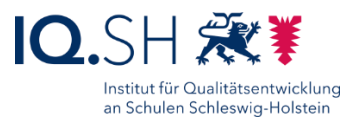

# <span id="page-7-0"></span>**4 Richtlinienprofil erstellen**

Um Richtlinien an die Geräte verteilen zu können, muss zunächst ein Richtlinienprofil eingerichtet werden.

- Am Relution-MDM anmelden.<sup>1</sup>
- Im Menü "Geräte" "Richtlinien" "+ Hinzufügen" wählen.
- Als Plattform "iOS" auswählen und Profilnamen (z. B. iPads SuS) vergeben.
- Mit "Speichern" bestätigen.

### <span id="page-7-1"></span>4.1 Einschränkungen

Auf den Geräten sollen bestimmte Dinge deaktiviert werden. Dazu ist das Verteilen von Einschränkungen notwendig.

- Unter "Geräte" "Richtlinien" das eingerichtete Profil öffnen.
- "Konfigurationen" "+ Hinzufügen" "Restriktionen" "Details hinzufügen" wählen.
- Folgende Einstellungen vornehmen:

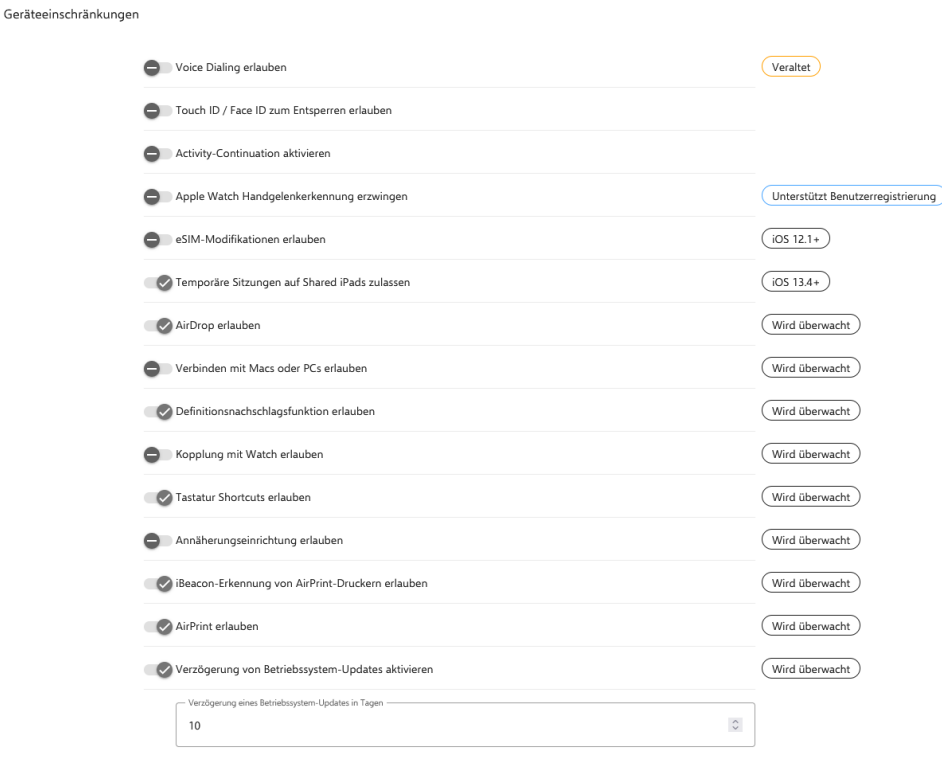

 $\overline{a}$ 

<sup>1</sup> Relution kann sowohl auf dem eigenen Server des Schulträgers installiert und bereitgestellt werden (On Premise) als auch über das Rechenzentrum eines Relution-Partners (Software as a Service). Zum kostenlosen Testen kann der Server von Relution selbst unte[r https://live.relution.io](https://live.relution.io/) genutzt werden.

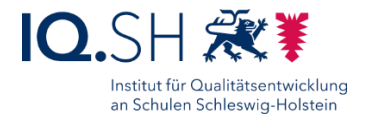

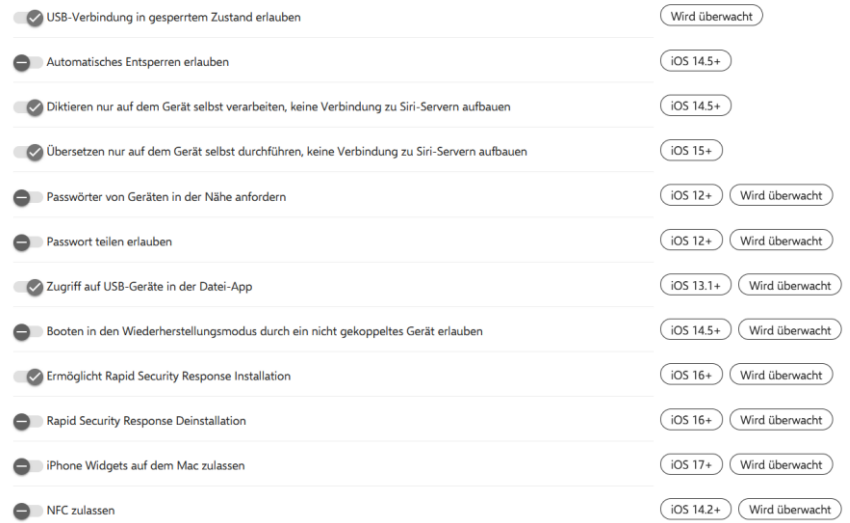

Allgemein

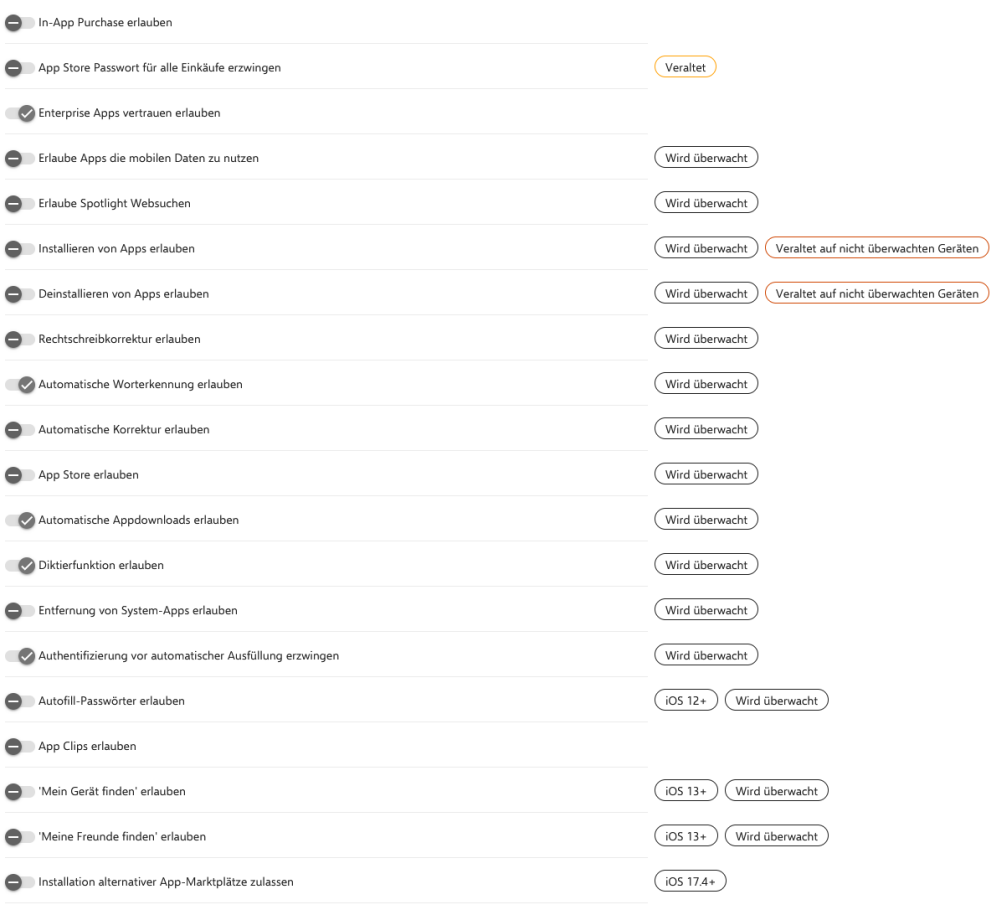

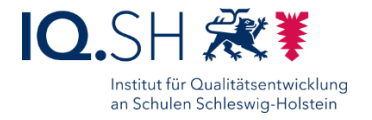

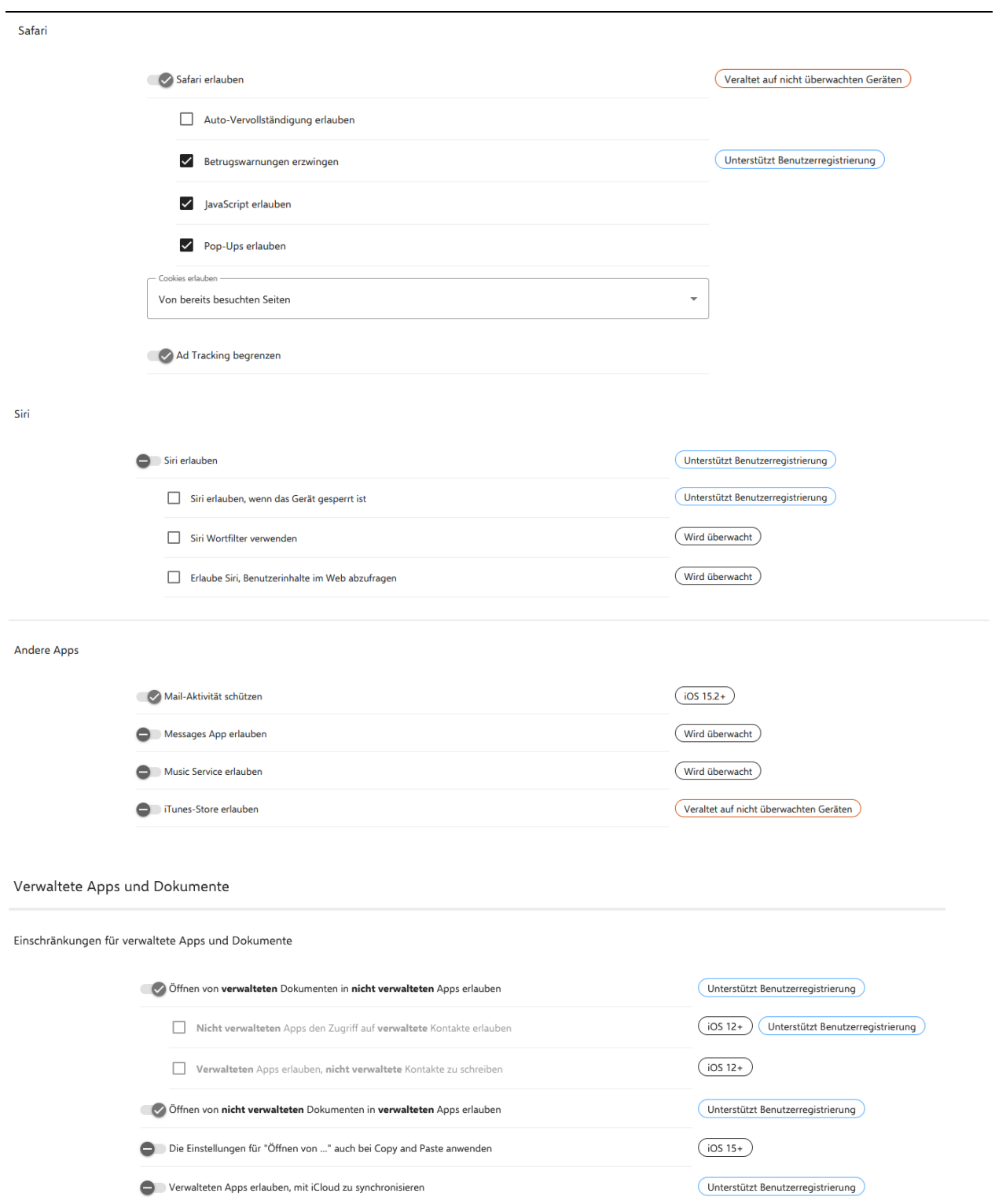

Unterstützt Benutzerregistrierung Airdrop-Ziele immer als nicht verwaltet betrachten

Einrichtung Schulrechner SH (iPadOS), Relution Seite 10 von 36

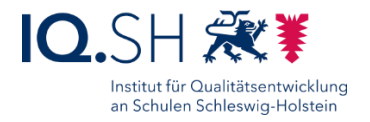

#### Einstellungen

Einschränkungen der Einstellungen

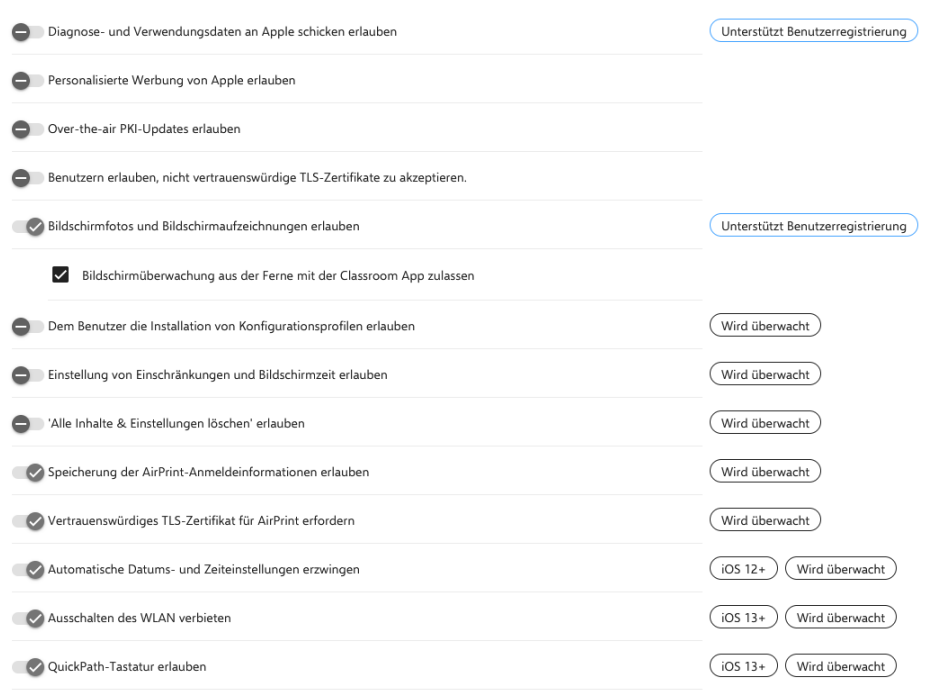

#### Classroom

#### Classroom Einschränkungen

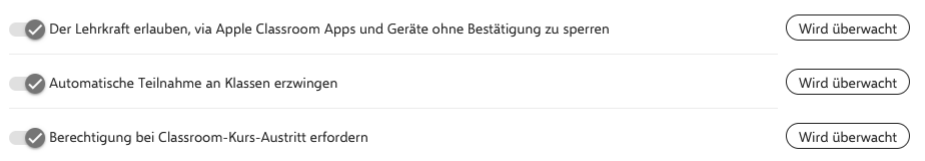

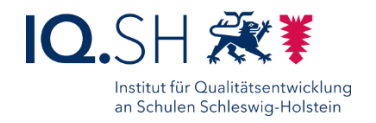

Medien

Einschränkungen für die Medien

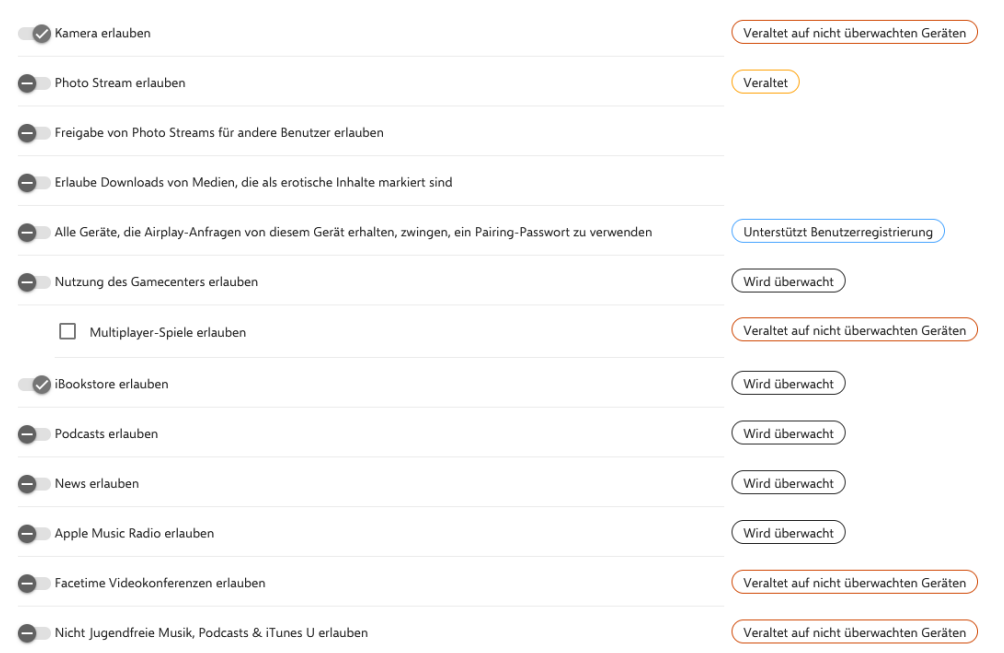

#### Änderungen

#### Einschränkungen bei Änderungen

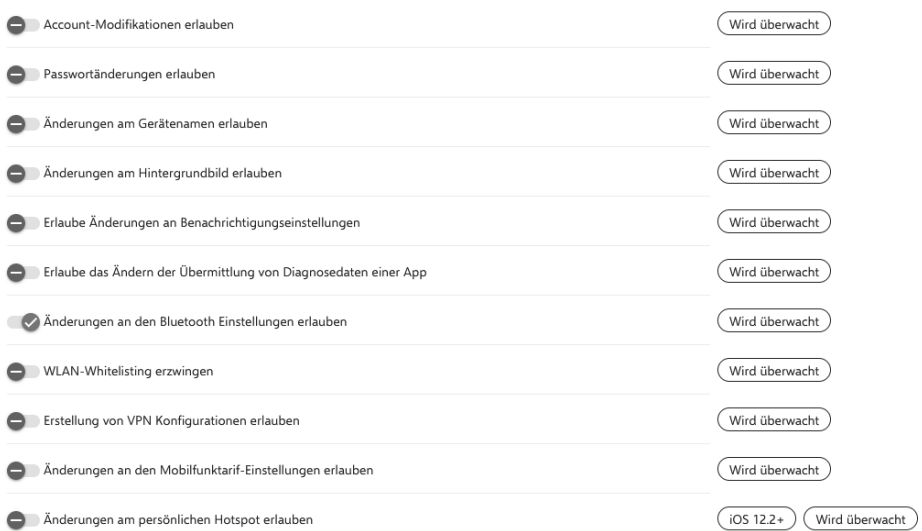

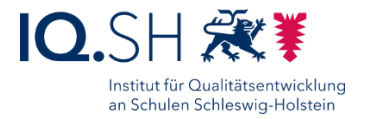

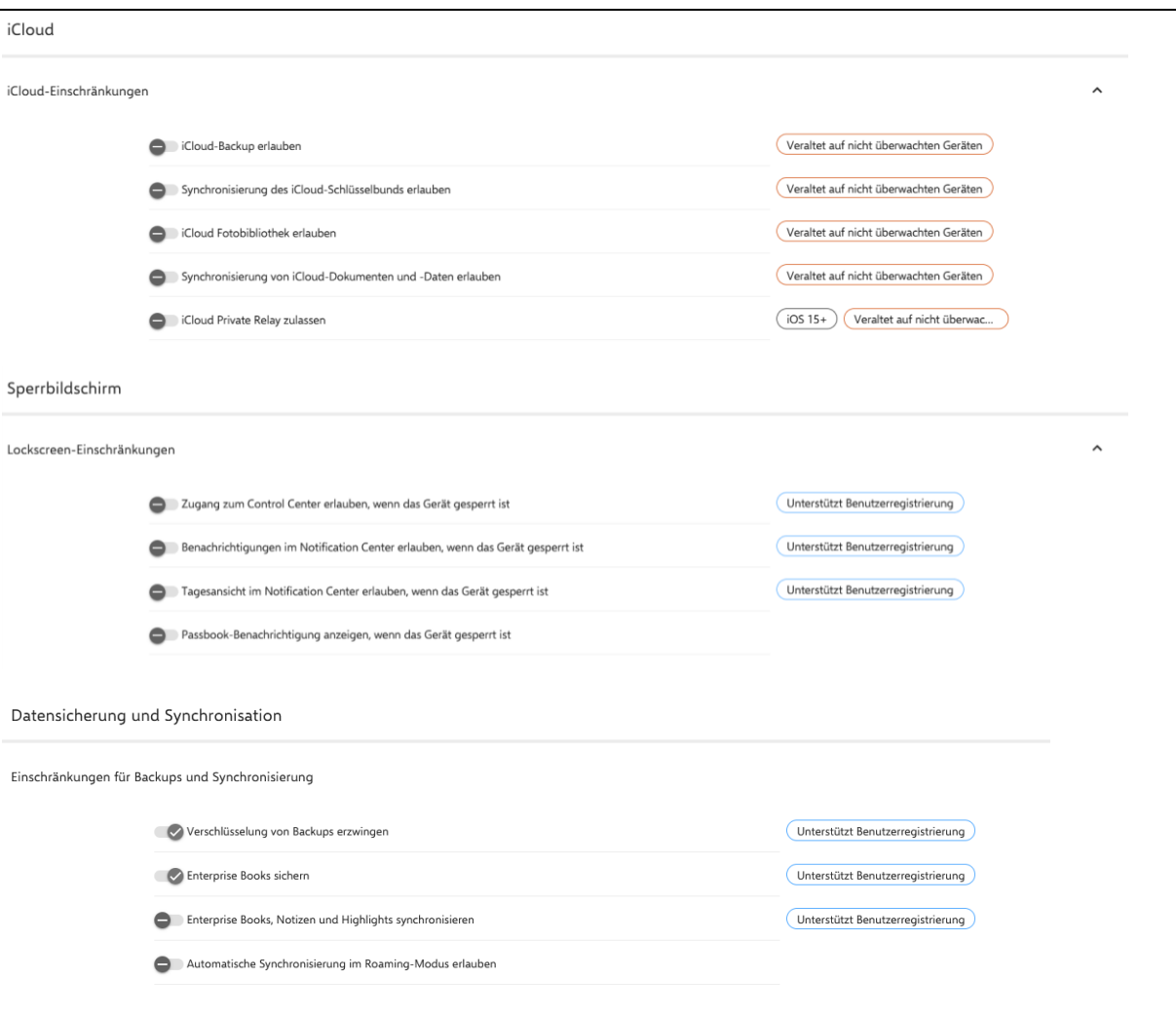

• Einstellungen mit "Speichern" bestätigen.

### <span id="page-12-0"></span>4.2 Web-Content Filter aktivieren

Die vorhandene Internetfilterung der Schule soll durch den Webcontent-Filter von Apple ergänzt werden.

- Unter "Geräte" "Richtlinien" das eingerichtete Profil öffnen.
- Im Reiter "Konfigurationen" den Menüpunkt "+ Hinzufügen" "Filter für Inhalte" "Details hinzufügen" wählen.
- <span id="page-12-1"></span> Dort folgende Einstellungen vornehmen:
	- o Als Filter-Typ: "Built In" wählen.
	- o Häkchen für "Auto-Filter aktivieren" setzen.
	- o Ggf. Webinhalte freigeben bzw. zusätzliche Seiten sperren unter "Erlaubte URLs" bzw. "Blacklist-URLs".
	- o Mit "Speichern" bestätigen und im Anschluss "Veröffentlichen" wählen.

# <span id="page-13-0"></span>4.3 Webclips

Es sollen Links zu folgenden Internetseiten im Startlayout auftauchen:

- Blinde Kuh [https://www.blinde-kuh.de](https://www.blinde-kuh.de/)
- Online-Pinnwand SH [https://opsh.lernnetz.de](https://opsh.lernnetz.de/)

Dazu werden zwei separate Webclips wie nachfolgend beschrieben angelegt:

- Unter "Geräte" "Richtlinien" das eingerichtete Profil öffnen.
- Im Reiter "Konfigurationen" den Menüpunkt "+ Hinzufügen" "Weblink" "Details hinzufügen" wählen.
- Die jeweilige Link-Bezeichnung und -Adresse für alle oben genannten Links eingeben.
- Die Bilder aus dem Ordner "Software/Icons" unter <https://go.iqsh.de/musterloesung> herunterladen und als Icon-Bild hochladen.
- Die Optionen "Vollbild" und "Entfernen" deaktivieren, die Option "Vorbereiteres Icon" aktivieren.
- Mit "Speichern" bestätigen und im Anschluss "Veröffentlichen" wählen.

# <span id="page-13-1"></span>4.4 WLAN-Einstellungen

Die WLAN-Zugangsdaten für das Netz für die schuleigenen Endgeräte der Schülerinnen und Schüler sollen über das Profil an die Endgeräte verteilt werden.

**Wichtig**: Seit der iPadOS-Version 16 können manuell auf dem iPad eingegebene WLAN-Passwörter im Klartext angezeigt werden. Dies gilt jedoch nicht für über das MDM bereitgestellte WLAN-Einstellungen (verwaltete Netzwerke). Sollten die iPads im Vorfeld bereits manuell mit dem WLAN für die schuleigenen Endgeräte der Schülerinnen und Schüler verbunden worden sein, wird durch die Verteilung des Profils die vorhandene WLAN-Einstellung in ein verwaltetes Netzwerk umgewandelt und die Passwortanzeige somit gesperrt.

- Unter "Geräte" "Richtlinien" das eingerichtete Profil öffnen.
- Im Reiter "Konfigurationen" den Menüpunkt "+ Hinzufügen" "WLAN" "Details hinzufügen" wählen.
- Haken für "Netzwerk automatisch beitreten" setzen.
- Namen der WLAN-SSID eingeben, als Verschlüsselungstyp "Persönlicher WPA2" wählen und Passwort eingeben.
- Mit "Speichern" bestätigen und im Anschluss "Veröffentlichen" wählen.

# <span id="page-13-2"></span>4.5 Airprint einstellen

Der anzubindende Drucker soll per LAN-Kabel mit dem Unterrichtsnetz verbunden sein und muss Airprint unterstützen.

- Unter "Geräte" "Richtlinien" das eingerichtete Profil öffnen.
- Im Reiter "Konfigurationen" den Menüpunkt "+ Hinzufügen" "AirPrint" "Details hinzufügen" wählen.

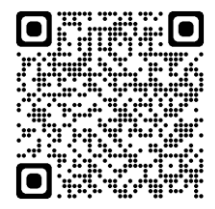

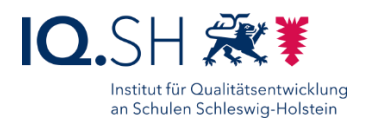

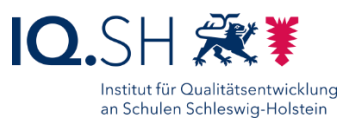

- IP-Adresse des Druckers (zum Beispiel 192.168.1.200) und Ressourcenpfad des Druckers (z.B. [http://hostname"](http://hostname/)) eingeben und mit "Speichern" bestätigen.
- Im Anschluss "Veröffentlichen" wählen.

# <span id="page-14-1"></span>4.6 Bildschirm-Hintergrund festlegen (optional)

Auf allen Endgeräten soll der gleiche Bildschirmhintergrund eingestellt werden. Bei der Neueinrichtung von iPads wird bereits automatisch der zur aktuellen iPadOS-Version passende Hintergrund verwendet. In den Einschränkungen (siehe oben) wird das Ändern des Hintergrundes zudem am Gerät unterbunden. Soll später - zum Beispiel im Zuge eines Updates - der Hintergrund auf die aktuelle Version angepasst werden, kann dies über eine Richtlinie automatisiert werden:

- Unter "Geräte" "Richtlinien" das eingerichtete Profil öffnen.
- Im Reiter "Konfigurationen" den Menüpunkt "+ Hinzufügen" "Hintergrundbild" "Details hinzufügen" wählen.
- Auf "Homescreen und Sperrbildschirm" einstellen (1) und für "Auswählen" ein passendes Hintergrundbild zur aktuellen iPadOS-Version hochladen (2) und mit Speichern bestätigen (3):

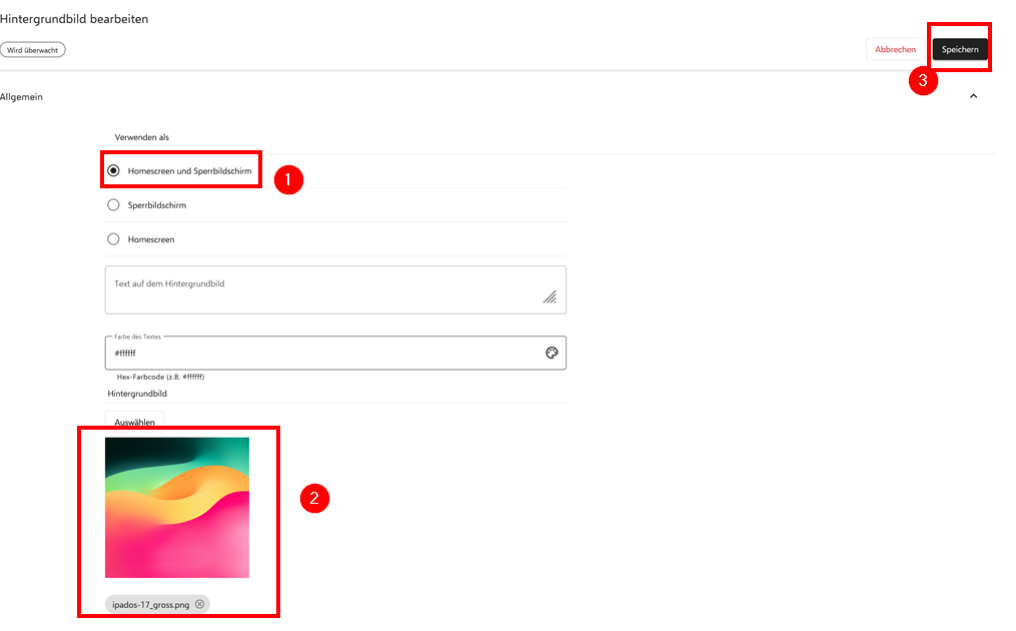

### <span id="page-14-0"></span>4.7 Richtlinie veröffentlichen

Nach dem Abspeichern der einzelnen Konfigurationen werden diese erst wirksam, wenn die Richtlinie veröffentlicht wird.

Dazu auf das Pfeilsymbol oberhalb der Konfigurationsliste, die zur Richtlinie gehört, klicken:

 $\overline{\mathbf{r}}$  $\circ$  $\vdots$ 

Mit "Veröffentlichen" bestätigen.

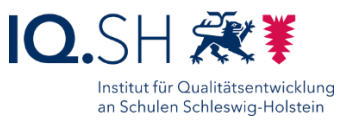

# <span id="page-15-0"></span>**5 Gerätenamen über Platzhalter bereitstellen (optional)**

Die Zuweisung von Gerätenamen kann manuell nach der Einbindung (siehe Kapitel 6) für jedes Gerät vorgenommen oder automatisiert mit einer CSV-Datei vor der Einbindung vorbereitet werden. Bei der automatisierten Verteilung müssen folgende Schritte durchgeführt werden:

- Login über [https://school.apple.com.](https://school.apple.com/)
- Menüpunkt "Geräte" aufrufen.
- Die neuen Geräte z.B. über die Bestellnummer suchen, markieren und über "CSV laden" die Seriennummernliste herunterladen.

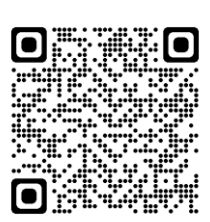

- Am Relution-MDM anmelden.
- Im Menü "Geräte" und "Auto-Einschreibungen" öffnen.
- "Aktualisieren via CSV" und "Vorlage herunterladen" wählen.
- CSV-Vorlage öffnen, die erste Zeile belassen und ab der zweiten Zeile die Seriennummern (kopiert aus der CSV-Liste vom Apple-School-Manager) und dahinter jeweils den zukünftigen Gerätenamen - mit Komma getrennt und in Anführungsstriche gesetzt eintragen (Beispiel: XYZ1234678910, Tablet001").
- Die neue CSV-Datei unter "Geräte" "Auto-Einschreibungen" "Aktualisieren via CSV" und "Datei auswählen" hochladen.

# <span id="page-16-0"></span>**6 Einbindung der Geräte in die MDM-Lösung**

Nach dem Gerätekauf und der Registrierung im DEP tauchen die Geräte automatisch im Apple School Manager auf. Dort müssen die Geräte zunächst dem jeweiligen MDM-Server zugwiesen werden:

- Login über [https://school.apple.com.](https://school.apple.com/)
- Menüpunkt "Geräte" aufrufen.
- Geräte z. B. über die Serien- oder Bestellnummer suchen, markieren und unter "MDM-Server bearbeiten" dem MDM-Server zuweisen. **Hinweis**: Alternativ können Sie im Menü unter dem eigenen Kontonamen, dem Untermenüpunkt "Einstellungen" – "MDM-Server-Zuweisung" einen

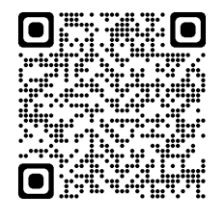

Institut für Qualitätsentwicklung an Schulen Schleswig-Holstein

MDM-Server als Standard-Server definieren. Wählen Sie dazu "Bearbeiten" hinter der Option "Standardmäßige MDM-Server-Zuweisung" und wählen im Anschluss den richtigen Server aus. Damit werden alle neuen Geräte zukünftig automatisch diesem Server zugewiesen.

- DEP-Geräte in den MDM-Server synchronisieren. Dazu folgende Schritte in der jeweiligen MDM-Lösung durchführen:
- Am Relution-MDM anmelden.
- Im Menü "Geräte" den Punkt "Auto-Einschreibungen" wählen.
- Den Menüpunkt "Geräte synchronisieren" wählen.
- Die neuen Geräte sollten nun in der Liste auftauchen.
- Im Anschluss Geräte auswählen und "DEP Profil zuweisen" wählen.
- Dort bereits erstelltes DEP-Profil (siehe Anleitung "Musterlösung Grundschule [SH\\_Schulrechner SH \(iPadOS\)\\_Kauf und Ersteinrichtung.pdf"](https://medienberatung.iqsh.de/mlgs-schultraeger.html?file=files/Inhalte/content50/MLGS/Musterloesung%20Grundschule%20SH_Schulrechner%20SH%20%28iPadOS%29_Kauf%20und%20Ersteinrichtung.pdf&cid=6669)) auswählen und mit "Weiter" und "Anwenden" bestätigen.
- iPads starten und entfernte Verwaltung akzeptieren.

# <span id="page-16-1"></span>**7 Gerätenamen vergeben**

Wenn nicht im Vorfeld die automatische Verteilung der Gerätenamen festgelegt wurde (siehe Kapitel 4), muss dies manuell durchgeführt werden:

- Unter "Geräte" "Inventar" jeweils die neuen Geräte auswählen.
- Die Eigenschaften für jedes Gerät öffnen und jeweils einen Gerätenamen (zum Beispiel "iPad001") vergeben und mit "Speichern" bestätigen.

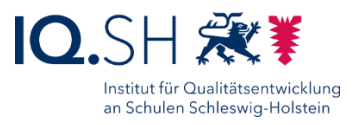

# <span id="page-17-0"></span>**8 Gerätegruppe erstellen und Richtlinien verteilen**

Damit die oben erstellten Richtlinien aktiviert werden, müssen diese den Geräten noch zugewiesen werden.

- Im Menü "Geräte" "Gerätegruppen" "+ Hinzufügen" wählen.
- Einen Gruppennamen (zum Beispiel "iPads SuS") eingeben (1), auf "Statisch" umstellen (2) und mit "Speichern" bestätigen (3):

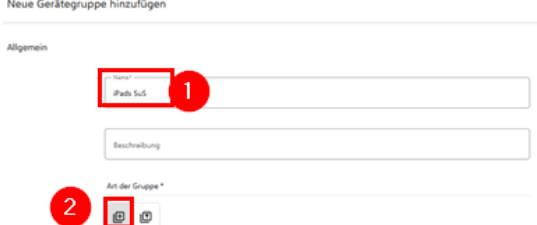

**Hinweis**: Alternativ kann an dieser Stelle auch eine dynamische Gruppe erstellt werden. Dafür müssen Filter definiert werden, anhand derer die Geräte automatisch der Gruppe zugewiesen werden. Sollen beispielsweise alle iPads automatisch in die Gruppe aufgenommen werden, so ist der Filter "Plattform" – "ist in" – "iOS" zu setzen. Es können auch verschiedene Filter miteinander kombiniert werden.

In der nun angezeigten Gruppe den Reiter "Richtlinien" (1) auswählen und mit "+ Hinzufügen" (2) das oben erstellte Richtlinienprofil auswählen und mit "Bestätigen" der Gerätegruppe zuweisen:

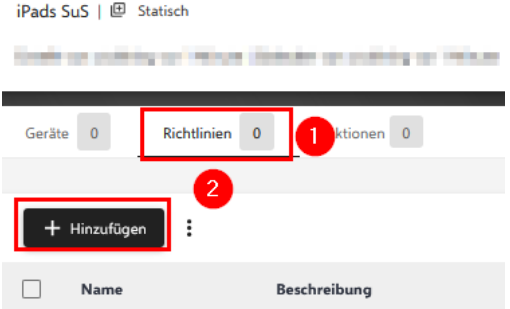

• In den Reiter "Geräte" (1) wechseln und mit "+ Hinzufügen" (2) alle iPads der Schülerinnen und Schüler auswählen und mit "Bestätigen" der Gerätegruppe zuweisen:

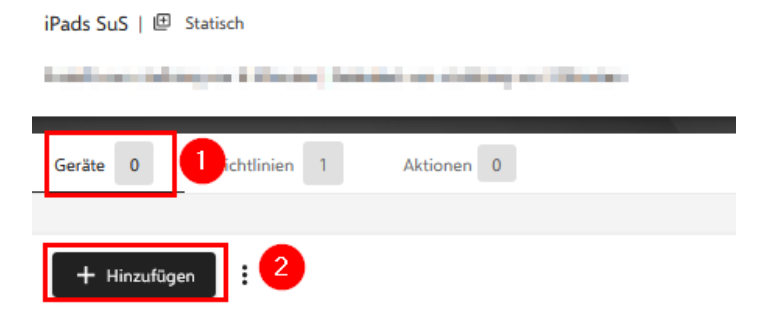

**Hinweis**: Im Anschluss wird das Profil automatisch auf die in der Gruppe befindlichen iPads angewendet.

Einrichtung Schulrechner SH (iPadOS), Relution Seite 18 von 36

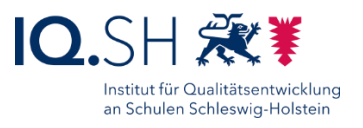

# <span id="page-18-0"></span>**9 Updates installieren und automatisieren**

Über das das MDM zunächst auf allen iPads das aktuelle iPadOS-Update installieren.

- Im Menü "Geräte" und "Inventar" wählen.
- Ggf. die Spalte "OS Version" zur Übersicht der Geräte hinzufügen:

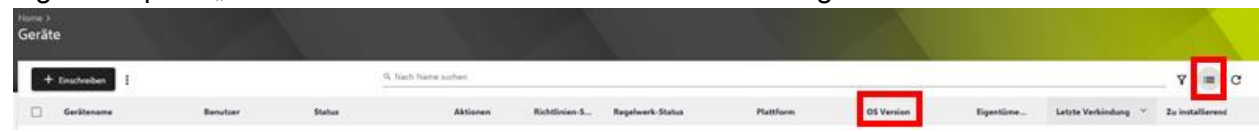

In der Spalte "OS Version" auf ggf. veraltete OS-Versionen klicken:

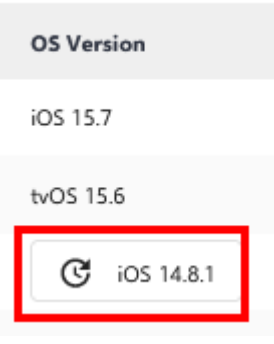

Im Anschluss "Updates herunterladen und installieren" wählen und bestätigen.

Anschließend soll für alle Geräte die automatische Installation von iPadOS-Updates und App-Updates festgelegt werden.

- Unter "Geräte" "Richtlinien" das eingerichtete Profil öffnen.
- Im Reiter "Konfigurationen" den Menüpunkt "+ Hinzufügen" "System Updates" "Details hinzufügen" wählen.
- "Updates herunterladen und installieren" aktivieren (1), eine wöchentliche Update-Zeit am Wochenende auswählen (2), die korrekte Zeitzone einstellen (3) und mit "Speichern" bestätigen (4):

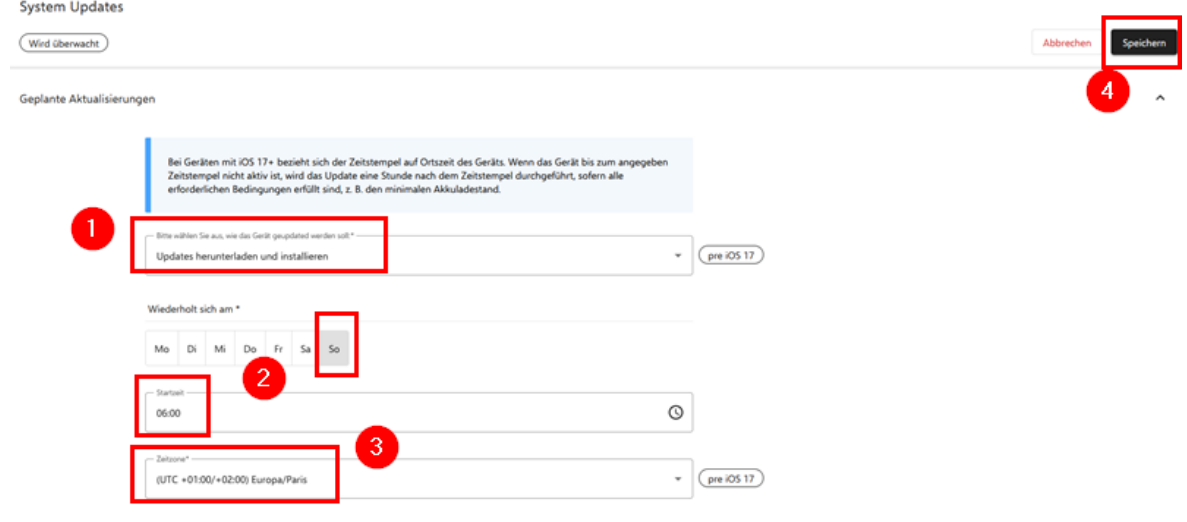

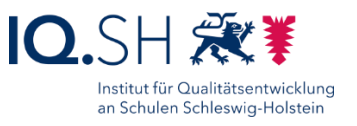

Anschließend im Menü unter "Einstellungen" – "Volume Purchase Program (VPP) – App-Updates" die Option "Sofort, nachdem es erkannt wurde" (1) aktivieren und mit "Speichern" (2) bestätigen:

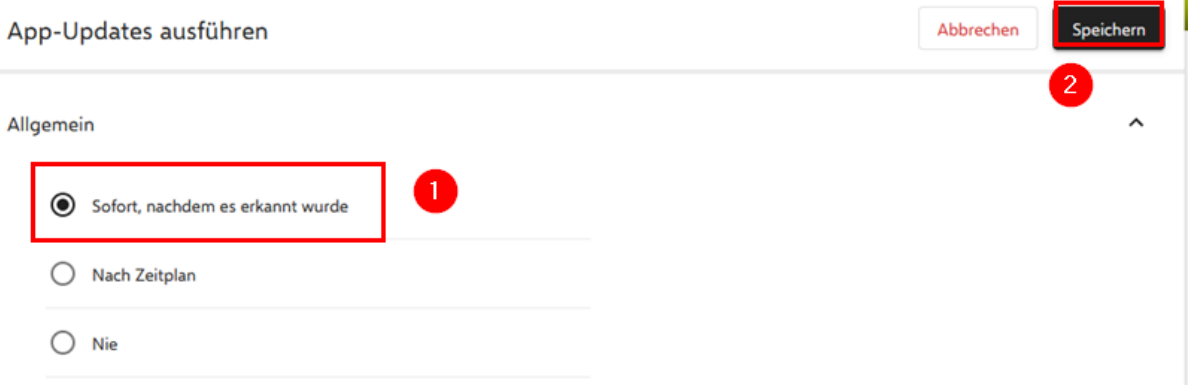

<span id="page-19-0"></span> Zum Abschluss die durch das Hinzufügen der Update-Konfiguration geänderte Richtlinie veröffentlichen (siehe Kapitel [Richtlinie veröffentlichen\)](#page-14-0).

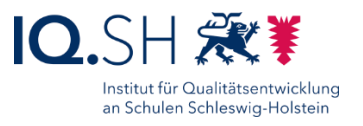

# <span id="page-20-0"></span>**10 Apps verteilen**

## <span id="page-20-1"></span>10.1Apps im Apple School Manager ordern

Um Apps auf die Geräte verteilen zu können, müssen diese erst über den Apple School Manager angefordert werden:

Login im Apple-School-Manager über [https://school.apple.com:](https://school.apple.com/)

- Unter "Apps und Bücher" die untenstehenden kostenlosen Apps suchen und die Detailansicht öffnen.
- Jeweils den angelegten Standort der Schule (siehe Anleitung ["Musterlösung Grundschule SH\\_Schulrechner SH \(iPadOS\)\\_Kauf und](https://medienberatung.iqsh.de/mlgs-schultraeger.html?file=files/Inhalte/content50/MLGS/Musterloesung%20Grundschule%20SH_Schulrechner%20SH%20%28iPadOS%29_Kauf%20und%20Ersteinrichtung.pdf&cid=6669)  [Ersteinrichtung.pdf"](https://medienberatung.iqsh.de/mlgs-schultraeger.html?file=files/Inhalte/content50/MLGS/Musterloesung%20Grundschule%20SH_Schulrechner%20SH%20%28iPadOS%29_Kauf%20und%20Ersteinrichtung.pdf&cid=6669)) als Zuweisungsziel auswählen und die gewünschte Anzahl eingeben sowie mit "Laden" bestätigen.

Folgende kostenlose Apps sollen auf den iPads für Schülerinnen und Schüler installiert werden:

- ANTON-Schule-Lernen:<https://apps.apple.com/de/app/anton-schule-lernen/id1180554775>
- BirdNET:<https://apps.apple.com/de/app/birdnet/id1541842885>
- Book Creator One:<https://apps.apple.com/de/app/book-creator-one/id661166101>
- Buddy Bo:<https://apps.apple.com/de/app/buddy-bo/id6444045173>
- Chooser!:<https://apps.apple.com/de/app/chooser/id1275945156>
- Clips:<https://apps.apple.com/de/app/clips/id1212699939>
- DieMaus:<https://apps.apple.com/de/app/diemaus/id932310976>
- Die Zebra Schreibtabelle: [https://apps.apple.com/de/app/die-zebra](https://apps.apple.com/de/app/die-zebra-schreibtabelle/id751540884)[schreibtabelle/id751540884](https://apps.apple.com/de/app/die-zebra-schreibtabelle/id751540884)
- Energie Schnitzeljagd:<https://apps.apple.com/de/app/energie-schnitzeljagd/id1444871150>
- Firefox:<https://apps.apple.com/de/app/firefox-sicher-unterwegs/id989804926>
- Flora Incognita:<https://apps.apple.com/de/app/flora-incognita/id1297860122>
- fragFINN:<https://apps.apple.com/de/app/fragfinn/id575127977>
- GarageBand:<https://apps.apple.com/de/app/garageband/id408709785>
- Geoboard by MLC:<https://apps.apple.com/us/app/geoboard-by-mlc/id1508606940>
- GoodNotes:<https://apps.apple.com/de/app/goodnotes-5/id1444383602>
- Hanisauland:<https://apps.apple.com/de/app/hanisauland/id1249320653>
- Honigbiene VR:<https://apps.apple.com/de/app/honigbiene-vr/id1459874239>
- iMovie:<https://apps.apple.com/de/app/imovie/id377298193>
- KABU:<https://apps.apple.com/de/app/kabu-die-kinder-info-app/id1225969496>
- Keynote:<https://apps.apple.com/de/app/keynote/id409183694?mt=12>
- Klipp Klapp:<https://apps.apple.com/de/app/klipp-klapp/id1157365733>
- Klötzchen:<https://apps.apple.com/de/app/kl%C3%B6tzchen/id1027746349>
- Knietzsches Werkstatt:<https://apps.apple.com/de/app/knietzsches-werkstatt/id1156376762>
- Lightbot: Code Hour:<https://apps.apple.com/de/app/lightbot-code-hour/id873943739>
- Logicals Grundschule:<https://apps.apple.com/at/app/logicals-grundschule/id1475789555>
- Naturblick:<https://apps.apple.com/de/app/naturblick/id1206911194>

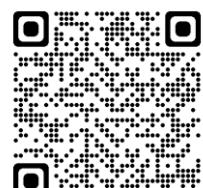

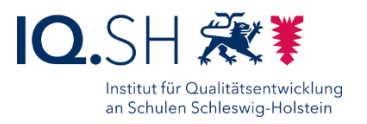

- Notability:<https://apps.apple.com/de/app/notability/id360593530>
- Pages:<https://apps.apple.com/de/app/pages/id361309726>
- Reading is fun!:<https://apps.apple.com/de/app/reading-is-fun/id1408549926>
- Schreibreise:<https://apps.apple.com/de/app/schreibreise/id878960846>
- ScratchJr:<https://apps.apple.com/de/app/scratchjr/id895485086>
- SoundPrism:<https://apps.apple.com/de/app/soundprism/id386833491>
- Stage by Belkin:<https://apps.apple.com/de/app/stage-by-belkin/id584574701>
- Stop Motion Studio:<https://apps.apple.com/de/app/stop-motion-studio/id441651297>
- Tayasui Sketches School: [https://apps.apple.com/de/app/tayasui-sketches](https://apps.apple.com/de/app/tayasui-sketches-school/id1354087061)[school/id1354087061](https://apps.apple.com/de/app/tayasui-sketches-school/id1354087061)
- Wörterfresser Lesen und Rechtschreiben von A-Z: [https://apps.apple.com/de/app/w%C3%B6rterfresser-lesen-und-rechtschreiben-von-a](https://apps.apple.com/de/app/w%C3%B6rterfresser-lesen-und-rechtschreiben-von-a-z/id804613013)[z/id804613013](https://apps.apple.com/de/app/w%C3%B6rterfresser-lesen-und-rechtschreiben-von-a-z/id804613013)
- Zabulo:<https://apps.apple.com/us/app/zabulo/id1428700761>

### <span id="page-21-0"></span>10.2Apps zuweisen

Im Anschluss muss die Verteilung der Apps auf die iPads für Schülerinnen und Schüler über den MDM-Server vorgenommen werden:

- Am Relution-MDM anmelden.
- Im Menü "Apps" und "Gekaufte Apps" wählen.
- Den Button "Synchronisieren" wählen. **Hinweis**: Die Bereitstellung von Apps durch den Apple School Manager kann je nach Auslastung des Servers ein paar Minuten dauern und wird mit einer Bestätigungsmail an die hinterlegte E-Mailadresse bestätigt. Die Synchronisierung sollte daher erst nach Eintreffen dieser Mail durchgeführt werden.
- Ggf. den Release-Status der App auf "Produktiv" setzen.
- Unter "Geräte" und "Richtlinien" das eingerichtete Profil öffnen.
- Im Reiter "Konfigurationen" den Menüpunkt "+ Hinzufügen" "App Konformität" "Details hinzufügen" wählen.<sup>2</sup>
- Unter "Allgemein" die Optionen "Alle Apps in der folgenden Liste sind erlaubt", "Alle erforderlichen Apps hinzufügen" und "Alle Weblinks erlauben" aktivieren:

<sup>&</sup>lt;sup>2</sup> Statt die Richtlinie "App Konformität" zu benutzen, können Apps auch über folgenden Weg den Geräten zugewiesen werden: im Menü "Benutzer" – "Gruppen" wählen und die Gruppe "Device User" öffnen. Dort unter "Auto-Deployments" die benötigten Apps hinzufügen. Änderungen würden bei dieser Methode immer für die gesamte Gruppe gelten. Die Richtlinie ließe sich dagegen bei Bedarf auch pro Gerät aktivieren/deaktivieren.

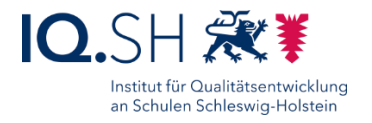

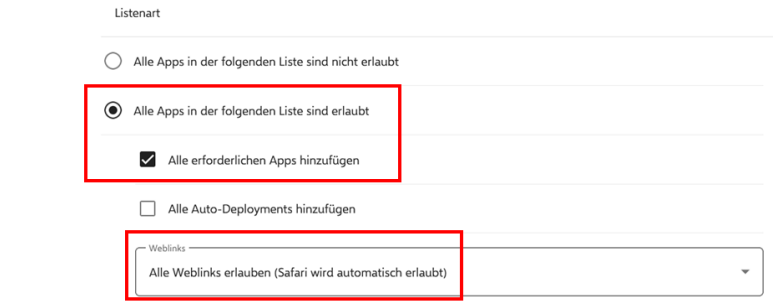

Unter "Erforderliche Apps" den "+ Hinzufügen"-Button wählen:

Erforderliche Apps

+ Hinzufügen  $\cdot$ 

Menüpunkt "Relution App Store App" (1) auswählen und mit "Weiter" (2) bestätigen: App auswählen

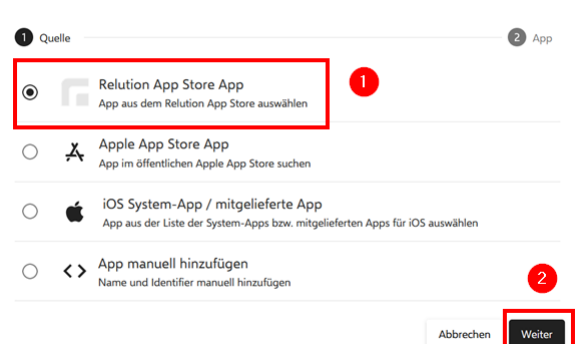

 Alle oben genannten und zusätzlich benötigten Apps für die iPads der Schülerinnen und Schüler auswählen und mit "Hinzufügen" bestätigen.

**Wichtig**: Die App "Relution Agent" wird nicht in die Konformitätsliste aufgenommen. Sie sollte bereits auf den Geräten installiert sein und verschwindet nach Aktivierung der Konformitätsliste im Hintergrund.

- Die Apps tauchen nun in der Liste unter "Erforderliche Apps" jeweils mit einem Häkchen für "Auto Installation" auf.
- Im Anschluss erneut unter "Erforderliche Apps" den "+ Hinzufügen"-Button wählen: Erforderliche Apps

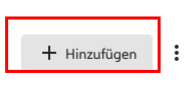

Menüpunkt "iOS-System-App / mitgelieferte App" (1) auswählen und mit "Weiter" (2) bestätigen:

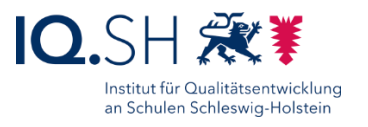

App auswählen **O** Quello <sup>2</sup> App Relution App Store App Relution App Store App<br>App aus dem Relution App Store auswähler  $\circ$ Apple App Store App<br>App im öffentlichen Apple App Store suchen  $\circ$ iOS System-App / mitgelieferte App  $\odot$  $\dot{\mathbf{r}}$ App aus der Liste der System-Apps bzw. mitge <> App manuell hinzufügen  $\circ$ hinzufügen Abbrecher

- Die folgenden System-Apps bzw. eingebauten Apps auswählen und mit "Hinzufügen" bestätigen: Bücher (Apple Books), Kamera, Clips, Uhr (Clock), Dateien, Freeform, GarageBand, iMovie, Keynote, Lupe, Karten, Maßband, Notizen, Pages, Fotos, Safari, Einstellungen, Übersetzen, Sprachmemos, Wetter.
- Die Apps tauchen nun ebenfalls in der Liste unter "Erforderliche Apps" jeweils mit einem Häkchen für "Auto Installation" auf.
- Im Anschluss "Speichern" wählen.
- Zum Abschluss die durch das Hinzufügen der Konfiguration "App Konformität" geänderte Richtlinie veröffentlichen (siehe Kapitel [Richtlinie veröffentlichen\)](#page-14-0).

### <span id="page-23-0"></span>10.3 Kostenpflichtige Apps verteilen

Um auch Volumenlizenzen für kostenpflichtige Apps erwerben zu können, wird ein VPP-Guthaben für die im Apple-School-Manager benutzte E-Mail-Adresse/Apple-ID benötigt. Das Guthaben kann zum Beispiel über einen Apple-Bildungspartner

[\(https://www.apple.com/de/education/how-to-buy/education-specialist\)](https://www.apple.com/de/education/how-to-buy/education-specialist/) auf Rechnung bestellt werden.

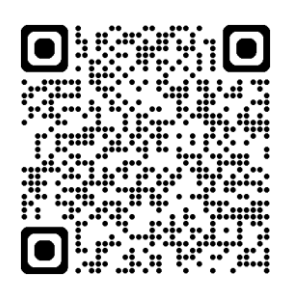

Nach der Zuweisung des Guthabens auf das Apple-School-Manager-

Konto, können auch kostenpflichtige Apps verteilt werden (siehe vorige Kapitel). Beim Kauf von Apps im Apple School Manager erhält man im Normalfall einen Bildungsrabatt von 50 Prozent ab einer Stückzahl von 20 Apps.

### <span id="page-23-1"></span>10.4App-Updates aktivieren

Die automatischen App-Updates sind bei Relution standardmäßig aktiviert.

Man kann dies folgendermaßen überprüfen:

- Im Menü "Apps" "App Store" wählen.
- App anklicken und unter "Einstellungen" (1) den Schalter "Automatische Updates" (2) überprüfen:

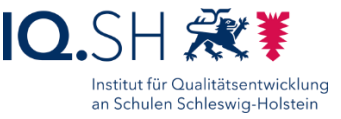

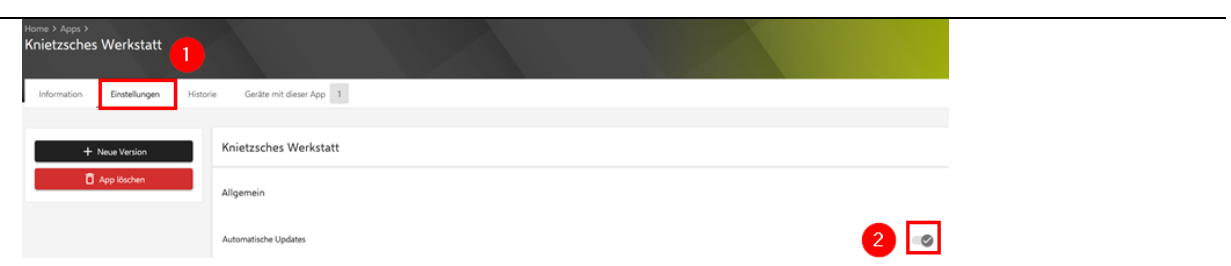

# <span id="page-24-0"></span>10.5 GoodNotes-Lizenzschlüssel verteilen

Ab Juli 2023 kann die App GoodNotes nur noch mit einem - für Bildungseinrichtungen kostenlosen – Lizenzschlüssel genutzt werden.

- Im ersten Schritt muss der Lizenzschlüssel mit Angabe der Anzahl benötigter Lizenzen beim Hersteller über die Mailadresse [educationlicense@goodnotesapp.com](mailto:educationlicense@goodnotesapp.com) angefragt werden.
- Nach Erhalt des Lizenzschlüssels am Relution-MDM anmelden.
- $\bullet$  Im Menü unter "Apps" (1) "Gekaufte Apps" (2) die App GoodNotes suchen (3) und den Bundle-Identifier in den Zwischenspeicher kopieren (4):

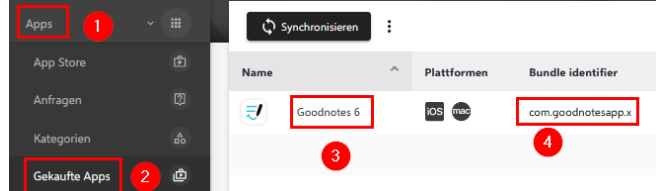

**Hinweis**: Der Identifier sollte die Bezeichnung *com.goodnotesapp.x* haben.

- Im Menü unter "Geräte" und "Richtlinien" das oben erstellte Richtlinienprofil für die Geräte der Schülerinnen und Schüler auswählen.
- Dort "+ Hinzufügen" (1) "Managed App" (2) und "Details hinzufügen" (3) wählen:

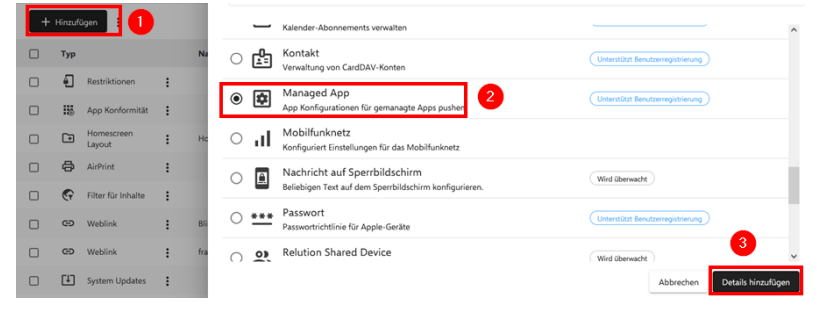

 Den Bundle-Identifier für GoodNotes (com.goodnotesapp.x) in das erste Feld eintragen (1), im Feld "Payload" den nachfolgenden XML-Code einsetzen (2), den Teil "INSERT\_YOUR\_LICENSE\_KEY\_HERE" durch den zugesandten Lizenzschlüssel ersetzen (3) und mit "Speichern" (4) bestätigen:

```
<?xml version="1.0" encoding="UTF-8"?>
<!DOCTYPE plist PUBLIC "-//Apple//DTD PLIST 1.0//EN" 
"http://www.apple.com/DTDs/PropertyList-1.0.dtd">
<plist version="1.0">
<dict>
     <key>ManagedAppConfigurationVersion</key>
     <string>1</string>
```
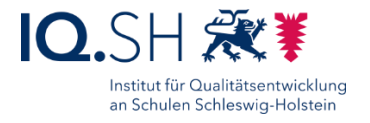

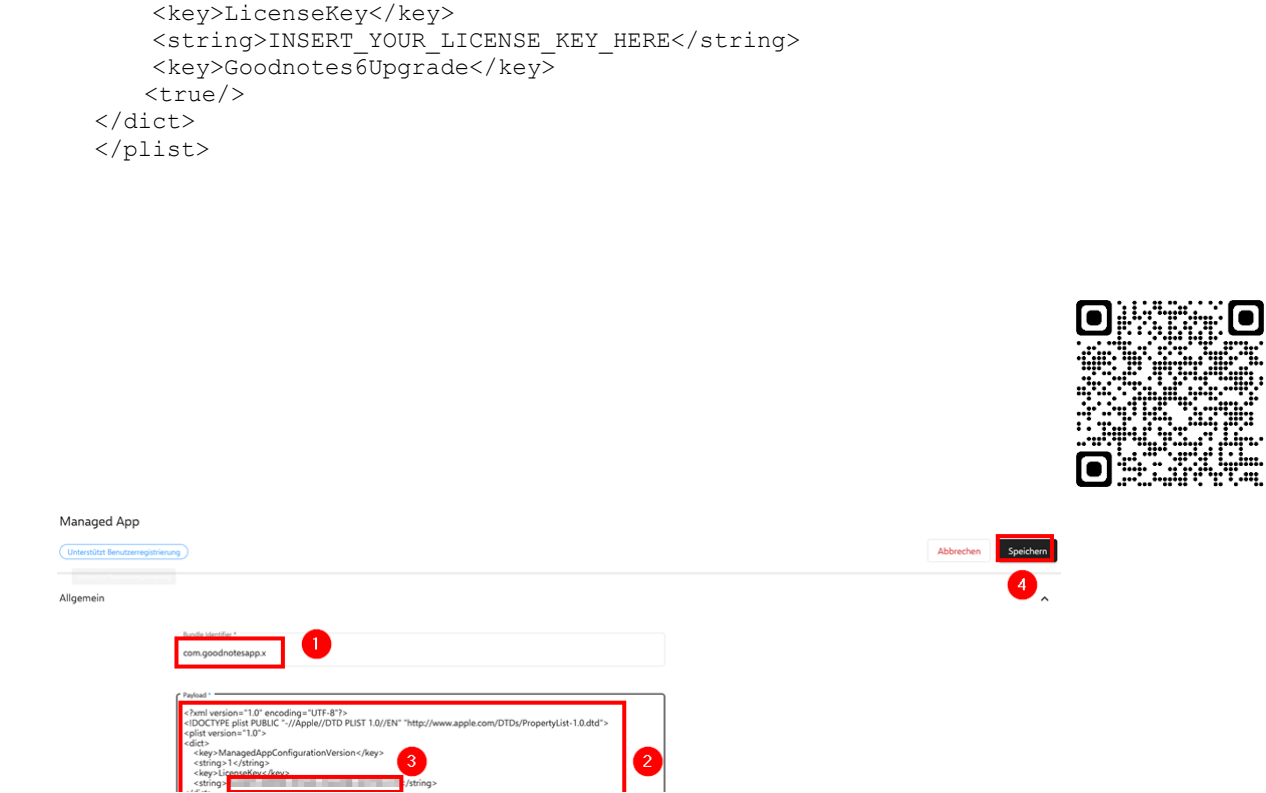

- Zum Abschluss die durch das Hinzufügen der Konfiguration "Managed App" geänderte Richtlinie veröffentlichen (siehe Kapitel [Richtlinie veröffentlichen\)](#page-14-0).
- Der Lizenzschlüssel wird nun an die Geräte verteilt.
- Auf den Endgeräten sollte in der GoodNotes-App nun die Meldung zum aktivierten Lizenzschlüssel auftauchen:

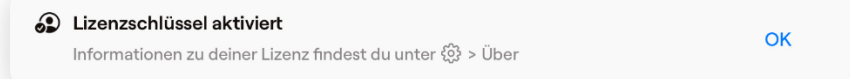

Weitere Informationen von GoodNotes zur App-Konfiguration findet man bei Bedarf hier: [https://support.goodnotes.com/hc/en-us/articles/7568798838415.](https://support.goodnotes.com/hc/en-us/articles/7568798838415)

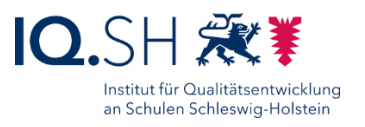

# <span id="page-26-0"></span>**11 Startlayout festlegen**

Damit die Apps/Weblinks später leichter gefunden werden, sollen sie in Gruppen auf dem Startbildschirm angeordnet werden. Zunächst wird das Startlayout für die iPads der Schülerinnen und Schüler festgelegt.

- Am Relution-MDM anmelden.
- Unter "Geräte" "Richtlinien" das eingerichtete Profil öffnen
- Im Reiter "Konfigurationen" den Menüpunkt "+ Hinzufügen" "Homescreen Layout" "Details hinzufügen" wählen und untenstehende Gruppeanordnung vornehmen. Folgende Gruppen sollen angelegt werden:
	- o Gruppe "Audio": GarageBand, SoundPrism, Sprachmemos
	- $\circ$  Gruppe "Deutsch": Buddy Bo, Knietzsches Werkstatt, Logicals, Schreibreise, Wörterfresser, Zabulo, Zebra Schreibtabelle
	- $\circ$  Gruppe "Englisch": Reading is fun!
	- o Gruppe "Mathe": Geoboard, Klipp Klapp, Klötzchen, Maßband (Measure)
	- o Gruppe "Sachunterricht": BirdNET, DieMaus, Flora Incognita, Hanisauland, Honigbiene VR, KABU, Naturblick, (Energie) Schnitzeljagd
	- o Gruppe "Text/Präsentation": Book Creator One, Freeform, GoodNotes, Keynote, Notability, Notizen, Pages, Stage, (Tayasui) Sketches School
	- Gruppe "Verschiedenes": ANTON, Link "Blinde Kuh", Bücher (Apple Books), Chooser, Firefox, fragFINN, Kalender (Calendar), Karten (Maps), Lightbot: Code Hour, Lupe (Magnifier), Link "Online-Pinnwand SH", ScratchJr, Übersetzen (Translate), Uhr (Clock), Wetter (Weather)
	- o Gruppe "Video": Clips, iMovie, Stop Motion Studio
	- o Folgende Apps in das Menüband aufnehmen: Dateien-App, Einstellungen, Fotos (Photos), Kamera, Safari
- Im Anschluss mit "Speichern" das Layout bestätigen.
- Zum Abschluss die durch das Hinzufügen der Konfiguration "Homescreen Layout" geänderte Richtlinie veröffentlichen (siehe Kapitel [Richtlinie veröffentlichen\)](#page-14-0).

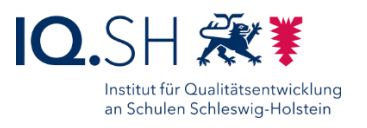

#### Der Startbildschirm sieht dann folgendermaßen aus:

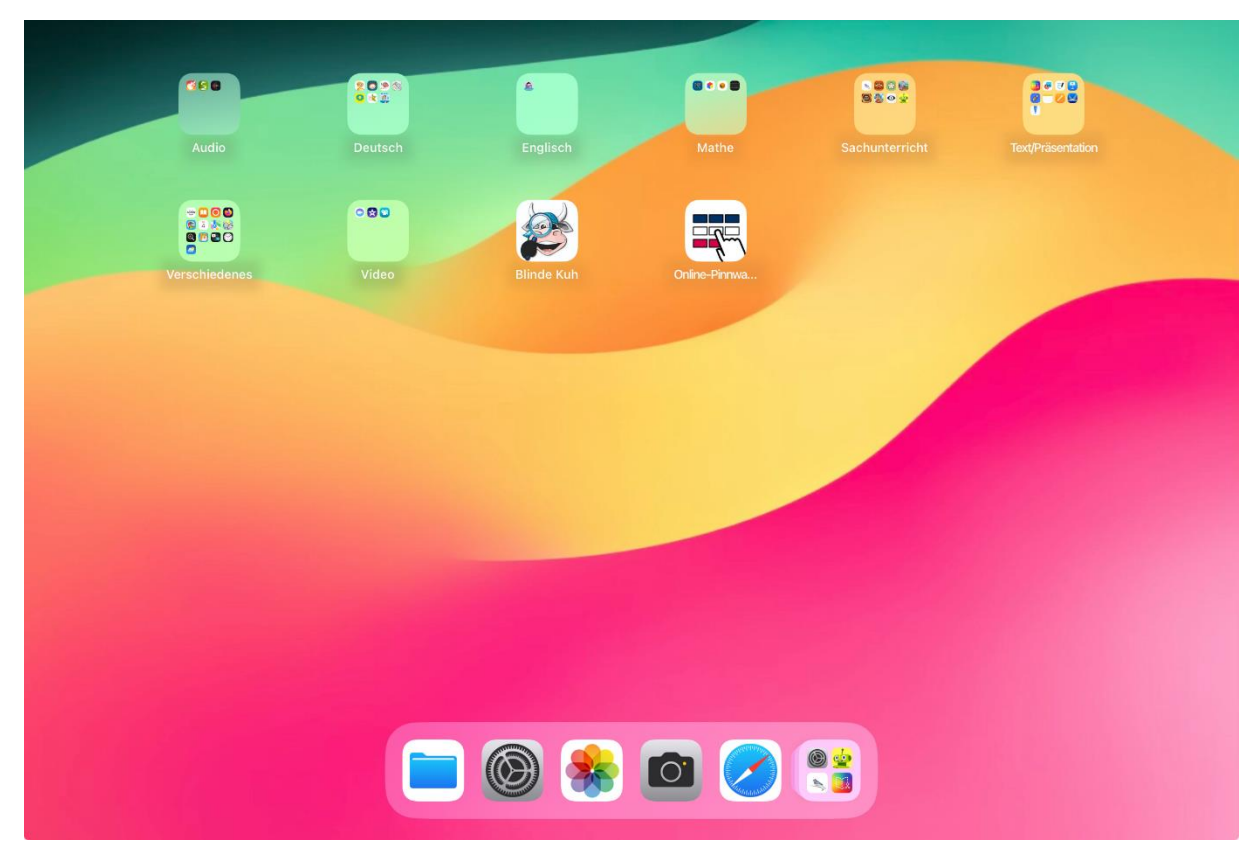

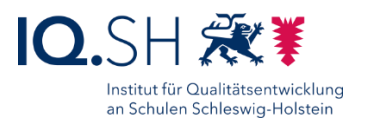

# <span id="page-28-0"></span>**12 Abschlussarbeiten**

Datum und Uhrzeit auf den iPads überprüfen und bei falscher Zeit Ortungsdienste auf dem jeweiligen iPad in den Einstellungen unter "Datenschutz & Sicherheit" (1) einschalten (2):

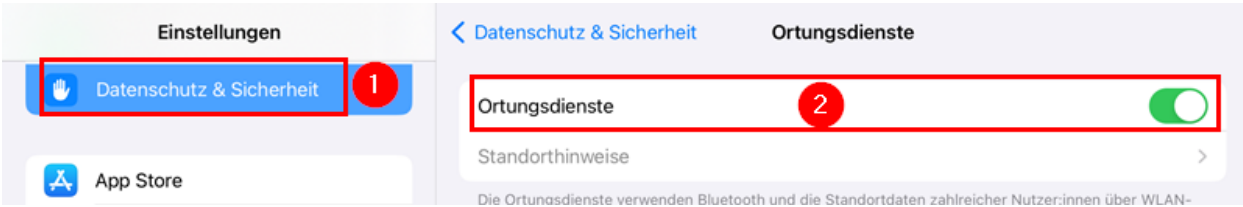

Das Netzlaufwerk der Datenablage (Synology Diskstation) auf iPads einbinden.

Dazu die Dateien-App von Apple öffnen und dort die Seitenleiste aktivieren:

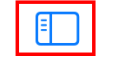

 $\lt$ 

> Auf meinem iPad

Das Drei-Punkt-Symbol öffen und "Seitenleiste bearbeiten" wählen:

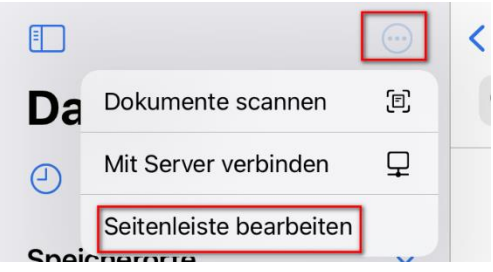

Bei Speicherorten alle Schalter bis auf "Auf meinem iPad" deaktivieren (1), die Tags ausblenden (2) und mit "Fertig" bestätigen (3):

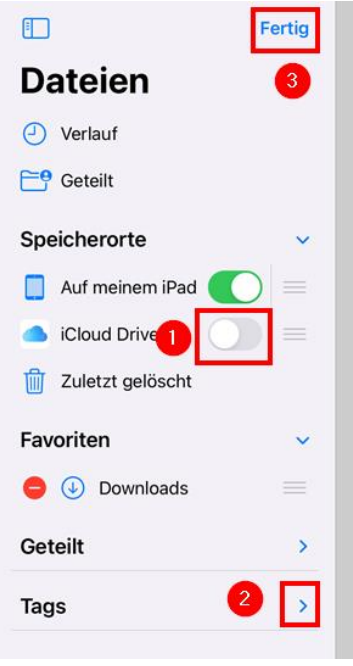

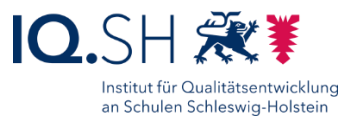

Im Anschluss erneut das Drei-Punkt-Symbol (1) antippen und "Mit Server verbinden" wählen  $(2)$ :

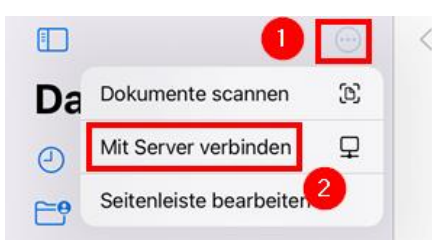

Auf iPads für Schülerinnen und Schüler folgende Schritte durchführen:

Für Server "smb://192.168.1.250/daten" eingeben und "Verbinden" wählen:

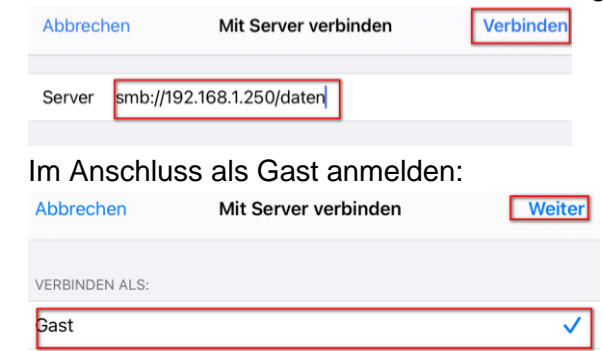

Auf den iPads für Schülerinnen und Schüler ist nun folgender Netzwerkordner eingebunden:

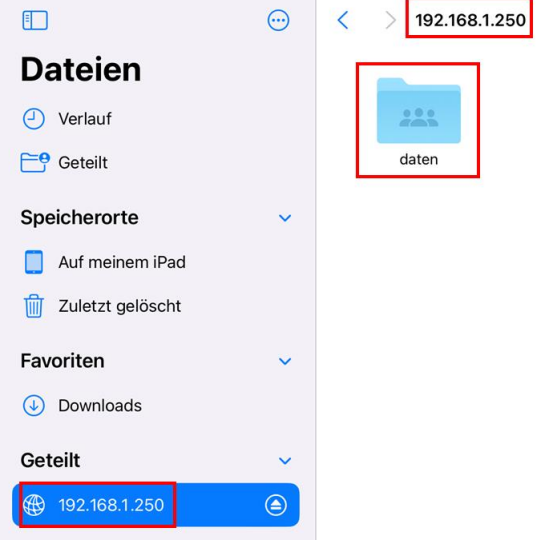

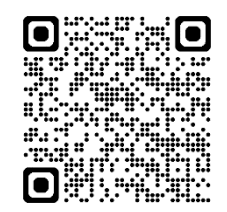

**Hinweis**: Sofern dienstliche iPads für Lehrkräfte vorhanden sind, können diese auch an die Datenablage der Musterlösung angebunden werden. Dies soll jedoch nur in Absprache mit der Schulleitung und erst nach Inkraftsetzung der Nutzungsordnung zur Musterlösung umgesetzt werden. Die dafür

notwendigen Schritte werden in der Anleitung "Musterlösung Grundschule SH\_Datenablage-Zugriff über Lehrkräfte-Endgerät.pdf" unter https://medienberatung.igsh.de/mlgs[schulen.html#anleitungen-fuer-lehrkraefte](https://medienberatung.iqsh.de/mlgs-schulen.html#anleitungen-fuer-lehrkraefte) beschrieben.

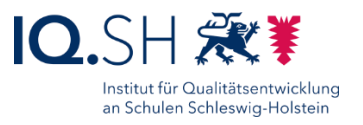

**Hinweis**: In den oben beschriebenen MDM-Richtlinien wird u.a. ein Häkchen für die Option "JavaScript aktivieren" gesetzt. Dadurch wird lediglich bewirkt, dass der JavaScript-Schalter in den Safari-Einstellungen nicht ausgegraut wird und vom Benutzer selbst eingestellt werden kann. Da die Aktivierung für viele Webseiten (zum Beispiel www.wdrmaus.de) notwendig ist, muss an den Geräten manuell geprüft werden, ob der JavaScript-Schalter jeweils aktiviert ist:

• Dazu auf den iPads die Einstellungen öffnen, dort "Safari" und "Erweitert" wählen:

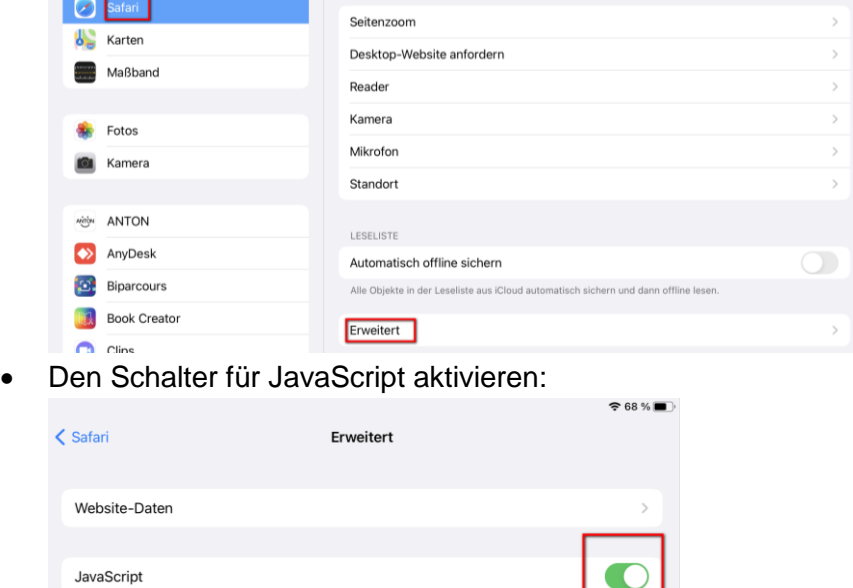

Im Anschluss bei Bedarf die schulinterne Firewall (Draytek) für die Nutzung des MDM-Servers vorbereiten.

 $\overline{\phantom{0}}$ 

Geräte mit Aufklebern (Gerätename) versehen.

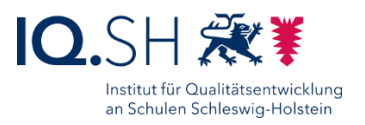

# <span id="page-31-0"></span>**13 Geräte zurücksetzen**

Die iPads der Schülerinnen und Schüler sollen aus datenschutzrechtlichen Gründen in regelmäßigen Abständen zurückgesetzt werden. Auf diesem Wege können auf den Geräten abgelegte Dokumente, Medieninhalte (z. B. Bilder, Videos, Audioaufnahmen) sowie App-Inhalte automatisiert entfernt werden.

Bisher war es so, dass auf zurückgesetzten Geräten bei der Neueinbindung die Geräteeinschreibung (Spracheinstellungen, WLAN, Akzeptieren der MDM-Verwaltung) an jedem Gerät manuell durchgeführt werden musste. Für iPads mit dem Betriebssystem iPadOS 17 und neuer können diese Schritte nun übersprungen werden und zurückgesetzte Geräte automatisiert das voreingestellte Profil erhalten. Dadurch kann der manuelle Aufwand nun deutlich verringert werden.

**Hinweis**: Soll den zurückzusetzenden Geräten beim Onboarding das Richtlinienprofil automatisch zugewiesen werden, muss die oben angelegte Gerätegruppe dynamisch sein (siehe Hinweis in Kapitel [Gerätegruppe erstellen und Richtlinien verteilen\)](#page-17-0). Ansonsten müssen die neu eingeschriebenen Geräte der Gruppe manuell zugewiesen werden.

Folgende Schritte müssen durchgeführt werden:

- Am Relution-MDM anmelden.
- Im Menü "Geräte" und "Inventar" wählen (1) (alternativ auch über "Geräte" "Gerätegruppen"), die zurückzusetzenden iPads in der Geräteliste markieren (2) und über das Drei-Punkt-Symbol (3) die Option "Aktion anwenden" (4) wählen:

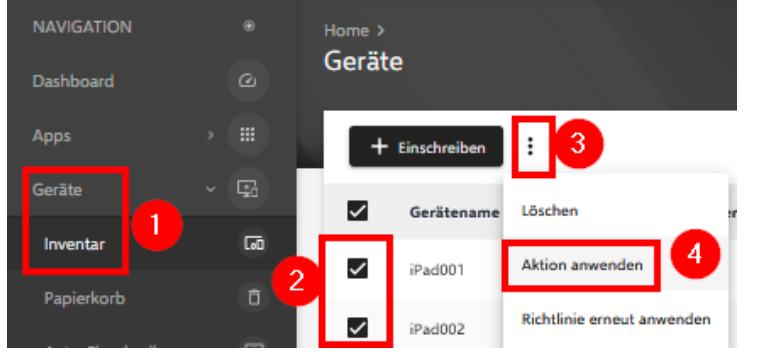

Die Aktion "Return to Service" (1) wählen und mit "Weiter" (2) bestätigen:

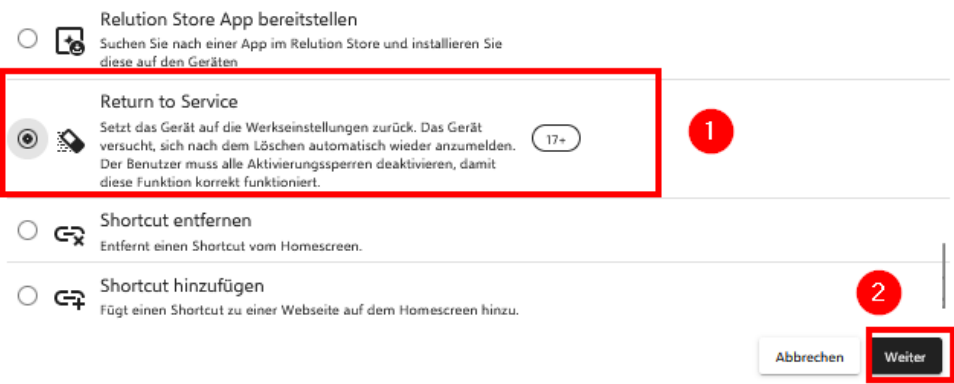

Einrichtung Schulrechner SH (iPadOS), Relution Seite 32 von 36

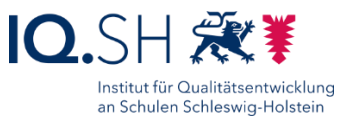

Das auf dem Gerät installierte WLAN-Profil wählen (1) und mit "Weiter" (2) bestätigen: Return to Service LiOS

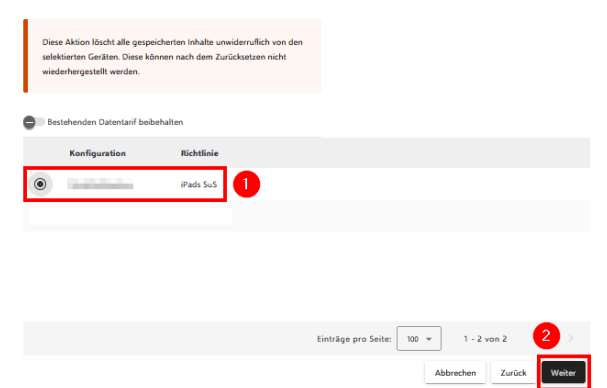

**Hinweis**: Falls kein WLAN-Profil installiert ist, zunächst dem Richtlinienprofil ein solches – wie in Kapitel [WLAN-Einstellungen](#page-13-1) beschrieben – hinzufügen.

- Im Anschluss mit "Anwenden" bestätigen.
- Das Gerät wird nun zurückgesetzt, verbindet sich im Anschluss mit dem im Profil eingestellten WLAN, bindet sich erneut ins MDM ein und installiert das zugewiesene Richtlinienprofil.
- Im Anschluss müssen die im Kapitel [Abschlussarbeiten](#page-28-0) beschriebenen Schritte (Ortungsdienst, Netzlaufwerk usw.) jedoch weiterhin an jedem iPad manuell durchgeführt werden.

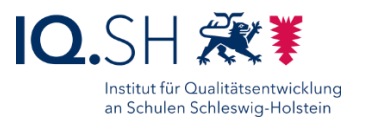

# <span id="page-33-0"></span>**14 Änderungshistorie**

Änderungen vom 04.07.2024:

- Das Kapitel [Relution Agent installieren](#page-6-0) wurde ergänzt: um Fehlermeldungen an den iPads bei der Einschreibung zu verhindern, müssen der App "Relution Agent" bereits im Vorfeld Lizenzen zugewiesen werden.
- Das Kapitel [Richtlinienprofil erstellen](#page-7-0) wurde leicht überarbeitet.
- Das Kapitel [Apps verteilen](#page-20-0) wurde leicht überarbeitet und in Unterkapitel aufgeteilt.

Änderungen vom 04.06.2024:

- Das Unterkapitel "Richtlinie veröffentlichen" wurde hinzugefügt (siehe Kapitel Richtlinie [veröffentlichen\)](#page-14-0).
- Kleinere Änderungen (z. B. das Austauschen von Screenshots) wurden durchgeführt.

Änderungen vom 04.06.2024:

In der Gruppe "Sachunterricht" wird Die App "Honigbiene VR" zusätzlich installiert (siehe Kapitel [Apps verteilen](#page-20-0) und [Startlayout festlegen\)](#page-26-0).

Änderungen vom 21.03.2024:

- Seit der Relution-Version 5.21.0 können Gerätegruppen erstellt werden. Diese Funktion soll nun auch für Geräte der Musterlösung verwendet werden (siehe Kapitel [Gerätegruppe](#page-17-0)  [erstellen und Richtlinien verteilen\)](#page-17-0).
- In der Gruppe "Deutsch" wird Die App "Zabulo" zusätzlich installiert (siehe Kapitel Apps [verteilen](#page-20-0) und [Startlayout festlegen\)](#page-26-0).
- Die Einschränkungen wurden leicht an die aktuelle iPadOS-Version angepasst (siehe Kapitel [Einschränkungen\)](#page-7-1).
- Richtlinienprofile können beim Zurücksetzen ("Return to Service") von iPads nur noch automatisch installiert werden, wenn dazu im Vorfeld eine dynamische Gruppe angelegt wurde (siehe Kapitel [Geräte zurücksetzen\)](#page-31-0).

Änderung vom 09.11.2023**:**

 IPads mit der iPadOS-Version 17 und neuer können mit deutlich weniger Aufwand zurückgesetzt und wieder ins MDM eingebunden werden. Dies wird im neuen Kapitel [Geräte zurücksetzen](#page-31-0) beschrieben.

Änderung vom 23.10.2023:

 Die Konfiguration für die Nutzung von GoodNotes 6 wurde leicht angepasst (siehe Kapitel [GoodNotes-Lizenzschlüssel verteilen\)](#page-24-0).

Änderungen vom 27.09.2023:

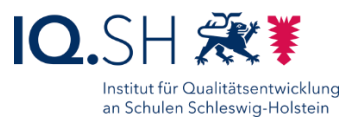

 Die Systemapps Wetter und Kalender sowie die Relution-Files-App werden der Gruppe "Verschiedenes" hinzugefügt, alle nicht benötigten Systemapps werden entfernt (siehe Kapitel [Startlayout festlegen\)](#page-26-0).

#### Änderung vom 28.08.2023:

In der Gruppe "Sachunterricht" wird die App "Hanisauland" zusätzlich installiert (siehe Kapitel [Apps verteilen](#page-20-0) und [Startlayout festlegen\)](#page-26-0).

Änderung vom 27.06.2023:

Die App "Rasend Rechnen" ist mittlerweile kostenpflichtig und wird daher nicht mehr vorinstalliert. In der Gruppe "Sachunterricht" werden die Apps "Flora Incognita", "BirdNET" und "Naturblick" zusätzlich installiert (siehe Kapitel [Apps verteilen](#page-20-0) und [Startlayout festlegen\)](#page-26-0).

Änderung vom 22.06.2023:

 Die Screenshots zur Einrichtung des Inhalts-Cachings wurden auf die neue MacOS-Version angepasst (siehe Kapitel [Inhaltscaching aktivieren\)](#page-2-1).

Änderung vom 19.06.2023:

Die Einschränkungen wurden leicht angepasst (siehe Kapitel [Einschränkungen\)](#page-7-1).

#### Änderung vom 19.04.2023:

 Ab Juli 2023 kann die App GoodNotes nur noch mit einem - für Bildungseinrichtungen kostenlosen – Lizenzschlüssel genutzt werden. Wie dieser auf die Geräte kopiert wird, wird im Kapitel [GoodNotes-Lizenzschlüssel verteilen](#page-24-0) erklärt.

Änderung vom 10.02.2023:

• Die App "Buddy Bo" wird zusätzlich installiert der App-Gruppe Gruppe "Deutsch" hinzugefügt (siehe Kapitel [Apps verteilen](#page-20-0) und [Startlayout festlegen\)](#page-26-0).

Änderungen vom 16.12.2022:

- Eine Kurzanleitung zur Überprüfung der Funktion des Inhaltscachings wurde hinzugefügt (siehe Kapitel [Inhaltscaching aktivieren\)](#page-2-1).
- Die Apple-System App "Freeform" (vorhanden ab iPadOS-Version 16.2) wird der App-Gruppe "Gruppe "Text/Präsentation" hinzugefügt (siehe Kapitel [Startlayout festlegen\)](#page-26-0).

Änderung vom 29.11.2022:

 Seit der iPadOS-Version 16 können manuell auf dem iPad eingegebene WLAN-Passwörter im Klartext angezeigt werden. Dies gilt jedoch nicht für über das MDM bereitgestellte WLAN-Einstellungen (verwaltete Netzwerke). Sollten die iPads im Vorfeld bereits manuell mit dem WLAN für die schuleigenen Endgeräte der Schülerinnen und Schüler verbunden worden sein, wird durch die Verteilung des Profils die vorhandene WLAN-Einstellung in ein

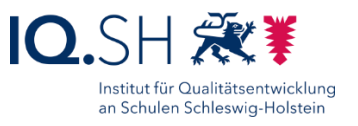

verwaltetes Netzwerk umgewandelt und die Passwortanzeige somit gesperrt (siehe Kapitel [WLAN-Einstellungen\)](#page-13-1).

Änderung vom 22.11.2022:

 Die Apps Keezy Classic und Keezy Drummer werden im App Store nicht mehr bereitgestellt und werden somit nicht mehr auf den iPads der Musterlösung installiert (siehe Kapitel [Apps](#page-20-0)  [verteilen\)](#page-20-0).

Änderungen vom 25.10.2022:

- Der Weblink<https://learningapps.org/> wird nicht mehr angelegt (siehe Kapitel [Webclips\)](#page-12-1).
- Die vier Apps Keezy Classic, Keezy Drummer, Rasend Rechnen und Reading is fun! werden zusätzlich installiert (siehe Kapitel [Apps verteilen\)](#page-20-0).
- Die App-Gruppe "Englisch" wird neu eingerichtet (siehe Kapitel [Startlayout festlegen\)](#page-26-0).

Änderungen vom 19.05.2022:

- Die Restriktionen wurden angepasst (siehe Kapitel [Einschränkungen\)](#page-7-1): verwaltete Dokumente werden auch in nicht verwalteten Apps erlaubt.
- Die Notiz-App "GoodNotes" wird in die App-Gruppe "Text/Präsentation" aufgenommen (siehe Kapitel [Apps verteilen\)](#page-19-0).

Änderung vom 01.03.2022:

Die App "Bücher" (Apple Books) zum Anzeigen von E-Book-Dateien wird in die App-Gruppe "Verschiedenes" aufgenommen (siehe Kapitel [Startlayout festlegen\)](#page-24-0). Der Bookstore bleibt weiterhin in den Richtlinien gesperrt.

Änderungen vom 03.11.2021:

- Die Einschränkungen wurden angepasst (siehe Kapitel 3.1).
- Die Apps "Firefox", "Lightbot: Code Hour" und "Notability" werden zusätzlich installiert: die Apps "Biparcours", "Box Island", "Educreations", "Skitch" und "Zahlen bis 100" werden nicht mehr installiert (siehe Kapitel 9).
- Die Hinweise zur Einrichtung von Lehrkraft-iPads in Jamf entfallen, da dienstliche Endgeräte für Lehrkräfte mittlerweile durch das Land in einem eigenen MDM zur Verfügung gestellt werden. Die Anbindung dieser Geräte an die Datenablage wird im letzten Kapitel beschrieben (siehe Kapitel 12).